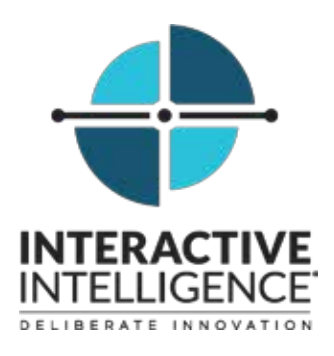

# **IC Integration to Salesforce Desktop**

#### **Administrator's Guide**

Interactive Intelligence Customer Interaction Center® (CIC) Interaction Dialer®

2017 R4

Last updated April 25, 2017 (See Change log for summary of changes.)

#### **Abstract**

This administrator's guide describes the Customer Interaction Center integration with Salesforce and the Interaction Dialer plug-in.

> Interactive Intelligence, Inc. 7601 Interactive Way Indianapolis, IN 46278 Telephone/Fax (317) 872-3000 www.ININ.com

## **Copyright and trademark information**

*Interactive Intelligence, Interactive Intelligence Customer Interaction Center, Interaction Administrator, Interaction Attendant, Interaction Client, Interaction Designer, Interaction Tracker, Interaction Recorder, Interaction Mobile Office, Interaction Center Platform, Interaction Monitor, Interaction Optimizer,* and the "Spirograph" logo design are registered trademarks of Interactive Intelligence, Inc. *Customer Interaction Center, EIC, Interaction Fax Viewer, Interaction Server, ION, Interaction Voicemail Player, Interactive Update, Interaction Supervisor, Interaction Migrator,* and *Interaction Screen Recorder* are trademarks of Interactive Intelligence, Inc. The foregoing products are ©1997-2015 Interactive Intelligence, Inc. All rights reserved.

*Interaction Dialer* and *Interaction Scripter* are registered trademarks of Interactive Intelligence, Inc. The foregoing products are ©2000-2015 Interactive Intelligence, Inc. All rights reserved.

*Messaging Interaction Center* and *MIC* are trademarks of Interactive Intelligence, Inc. The foregoing products are ©2001-2015 Interactive Intelligence, Inc. All rights reserved.

*Interaction Director* is a registered trademark of Interactive Intelligence, Inc. *e-FAQ Knowledge Manager* and *Interaction Marquee* are trademarks of Interactive Intelligence, Inc. The foregoing products are ©2002-2015 Interactive Intelligence, Inc. All rights reserved.

*Interaction Conference* is a trademark of Interactive Intelligence, Inc. The foregoing products are ©2004-2015 Interactive Intelligence, Inc. All rights reserved.

*Interaction SIP Proxy* and *Interaction EasyScripter* are trademarks of Interactive Intelligence, Inc. The foregoing products are ©2005-2015 Interactive Intelligence, Inc. All rights reserved.

*Interaction Gateway* is a registered trademark of Interactive Intelligence, Inc. *Interaction Media Server* is a trademark of Interactive Intelligence, Inc. The foregoing products are ©2006-2015 Interactive Intelligence, Inc. All rights reserved.

*Interaction Desktop* is a trademark of Interactive Intelligence, Inc. The foregoing products are ©2007-2015 Interactive Intelligence, Inc. All rights reserved.

*Interaction Process Automation, Deliberately Innovative, Interaction Feedback,* and *Interaction SIP Station* are registered trademarks of Interactive Intelligence, Inc. The foregoing products are ©2009-2015 Interactive Intelligence, Inc. All rights reserved.

*Interaction Analyzer* is a registered trademark of Interactive Intelligence, Inc. *Interaction Web Portal,* and *IPA* are trademarks of Interactive Intelligence, Inc. The foregoing products are ©2010-2015 Interactive Intelligence, Inc. All rights reserved.

*Spotability* is a trademark of Interactive Intelligence, Inc. ©2011-2015. All rights reserved.

*Interaction Edge, CaaS Quick Spin, Interactive Intelligence Marketplace, Interaction SIP Bridge*, and *Interaction Mobilizer* are registered trademarks of Interactive Intelligence, Inc. *Interactive Intelligence Communications as a Service℠*, and *Interactive Intelligence CaaS℠* are trademarks or service marks of Interactive Intelligence, Inc. The foregoing products are ©2012-2015 Interactive Intelligence, Inc. All rights reserved.

*Interaction Speech Recognition* and *Interaction Quality Manager* are registered trademarks of Interactive Intelligence, Inc. *Bay Bridge Decisions* and *Interaction Script Builder* are trademarks of Interactive Intelligence, Inc. The foregoing products are ©2013- 2015 Interactive Intelligence, Inc. All rights reserved.

*Interaction Collector* is a registered trademark of Interactive Intelligence, Inc. *Interaction Decisions* is a trademark of Interactive Intelligence, Inc. The foregoing products are ©2013-2015 Interactive Intelligence, Inc. All rights reserved.

*Interactive Intelligence Bridge Server* and *Interaction Connect* are trademarks of Interactive Intelligence, Inc. The foregoing products are ©2014-2015 Interactive Intelligence, Inc. All rights reserved.

The veryPDF product is ©2000-2015 veryPDF, Inc. All rights reserved.

This product includes software licensed under the Common Development and Distribution License (6/24/2009). We hereby agree to indemnify the Initial Developer and every Contributor of the software licensed under the Common Development and Distribution License (6/24/2009) for any liability incurred by the Initial Developer or such Contributor as a result of any such terms we offer. The source code for the included software may be found a[t http://wpflocalization.codeplex.com.](http://wpflocalization.codeplex.com/)

A database is incorporated in this software which is derived from a database licensed from Hexasoft Development Sdn. Bhd. ("HDSB"). All software and technologies used by HDSB are the properties of HDSB or its software suppliers and are protected by Malaysian and international copyright laws. No warranty is provided that the Databases are free of defects, or fit for a particular purpose. HDSB shall not be liable for any damages suffered by the Licensee or any third party resulting from use of the Databases.

Other brand and/or product names referenced in this document are the trademarks or registered trademarks of their respective companies.

#### DISCLAIMER

INTERACTIVE INTELLIGENCE (INTERACTIVE) HAS NO RESPONSIBILITY UNDER WARRANTY, INDEMNIFICATION OR OTHERWISE, FOR MODIFICATION OR CUSTOMIZATION OF ANY INTERACTIVE SOFTWARE BY INTERACTIVE, CUSTOMER OR ANY THIRD PARTY EVEN IF SUCH CUSTOMIZATION AND/OR MODIFICATION IS DONE USING INTERACTIVE TOOLS, TRAINING OR METHODS DOCUMENTED BY INTERACTIVE.

Interactive Intelligence, Inc. 7601 Interactive Way Indianapolis, Indiana 46278 Telephone/Fax (317) 872-3000 [www.ININ.com](http://www.inin.com/)

## **Table of contents**

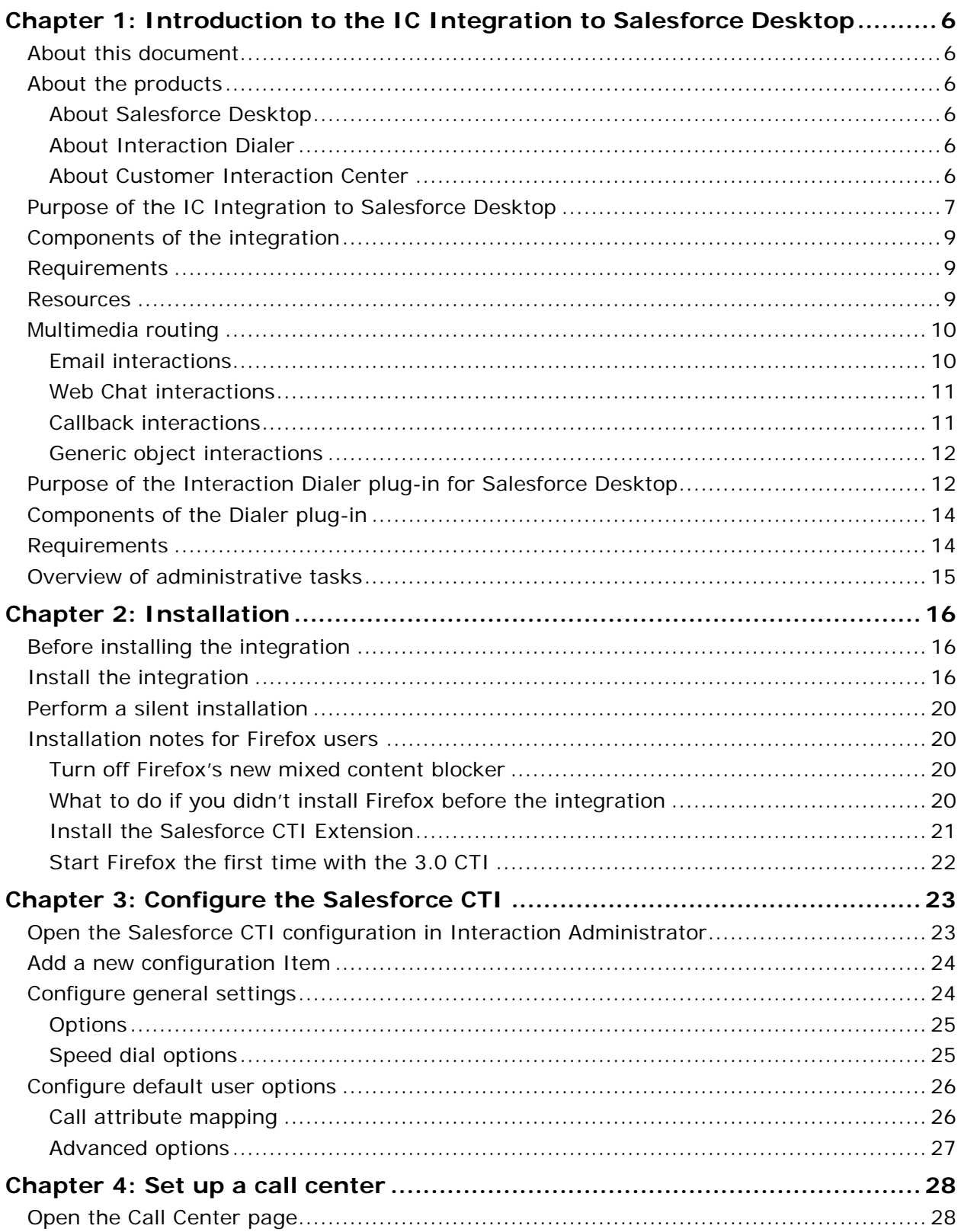

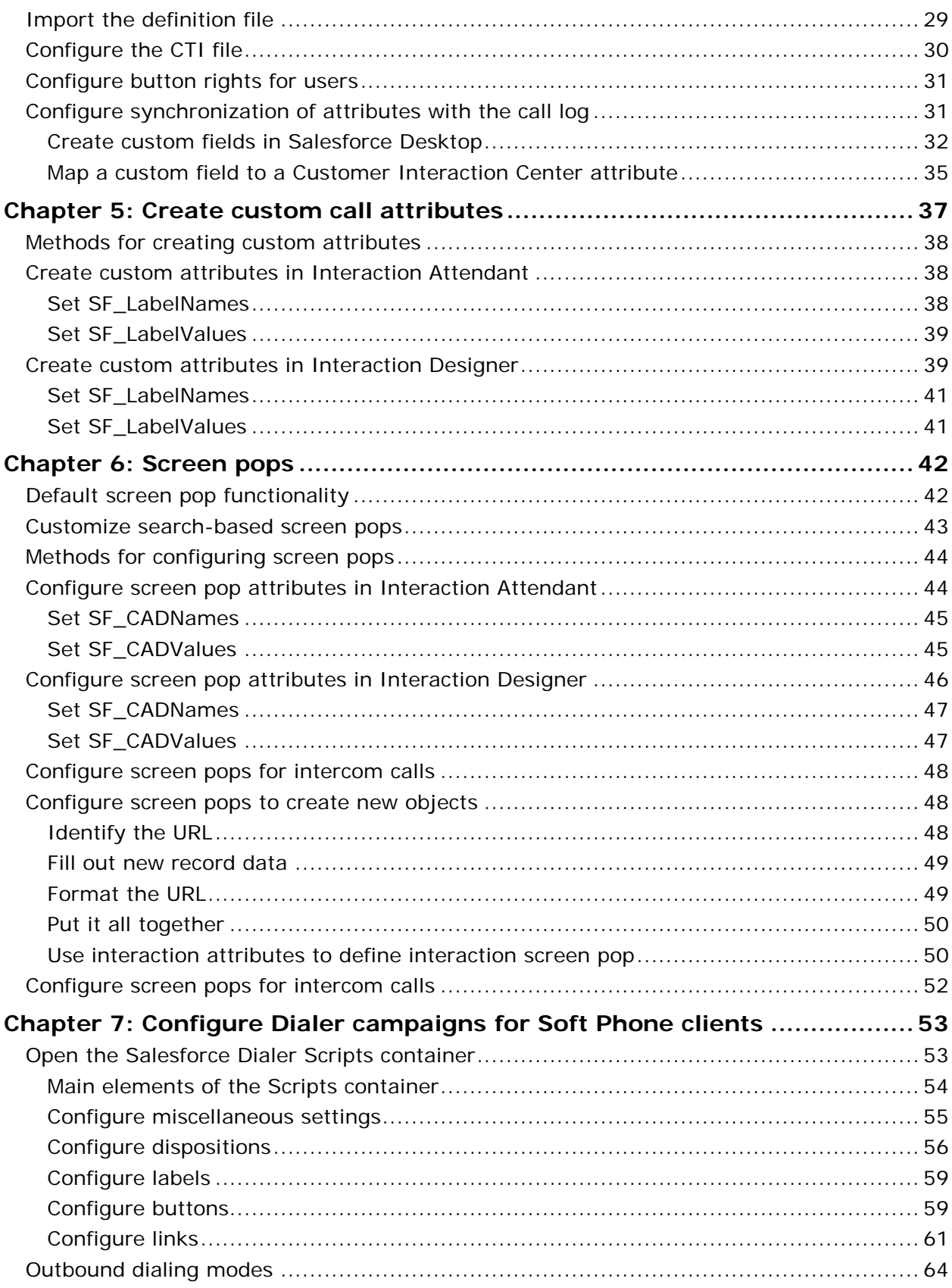

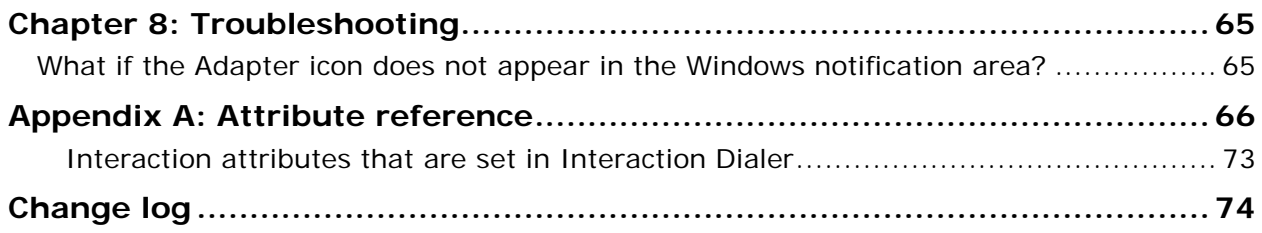

## <span id="page-5-0"></span>**Chapter 1: Introduction to the IC Integration to Salesforce Desktop**

### <span id="page-5-1"></span>**About this document**

This document describes the following:

- Overview of the IC Integration to Salesforce Desktop and the Interaction Dialer plug-in
- Installation of the integration software
- Setting up and configuring the call center and user records
- Customizing the soft phone and screen pops
- Creating Dialer campaigns for soft phone clients
- Troubleshooting

### <span id="page-5-2"></span>**About the products**

The 2015 R4 version of the IC Integration to Salesforce Desktop includes features and functionality of both the Salesforce Desktop integration and the CIC Dialer plug-in. In order to access to the Dialer features, you must have the appropriate license.

Users updating to the new version will be required to run .NET Framework 4.5.

#### <span id="page-5-3"></span>**About Salesforce Desktop**

Salesforce Desktop provides a suite of services and applications for customer relationship management (CRM), ranging from sales force automation to partner management, marketing, and customer service.

#### <span id="page-5-4"></span>**About Interaction Dialer**

Interaction Dialer automatically dials phone numbers for call center agents who are idle or waiting for calls. It uses a patented predictive algorithm and real-time statistical averaging to forecast when agents become available and balance the call volume among available agents.

#### <span id="page-5-5"></span>**About Customer Interaction Center**

*Customer Interaction Center* is a suite of contact center applications with interactive voice response and IP/PBX capabilities.

The *CIC client* is the desktop management software or web version that comes with Customer Interaction Center. It provides users all the contact center functionality and IP PBX capabilities of Customer Interaction Center.

**Note:** Customer Interaction Center (CIC) supports two interaction management client applications: Interaction Desktop and Interaction Connect. The IC Integration to Salesforce Desktop only works with Interaction Desktop. This documentation uses the term "CIC client" to refer to these applications.

### <span id="page-6-0"></span>**Purpose of the IC Integration to Salesforce Desktop**

The IC Integration to Salesforce Desktop provides Customer Interaction Center telephony and call control features to Salesforce Desktop users. The CIC features are available in a soft phone in Salesforce Desktop.

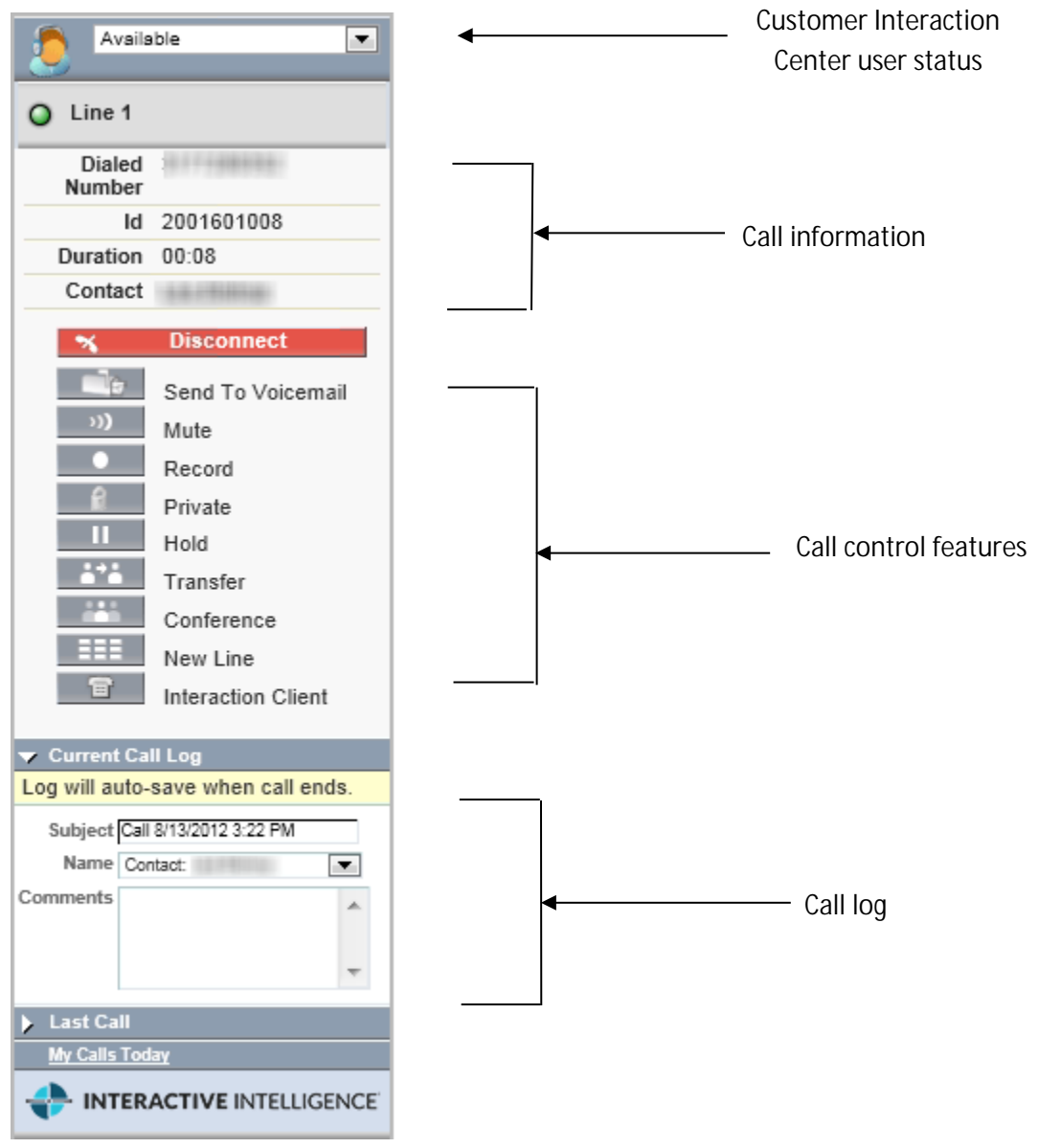

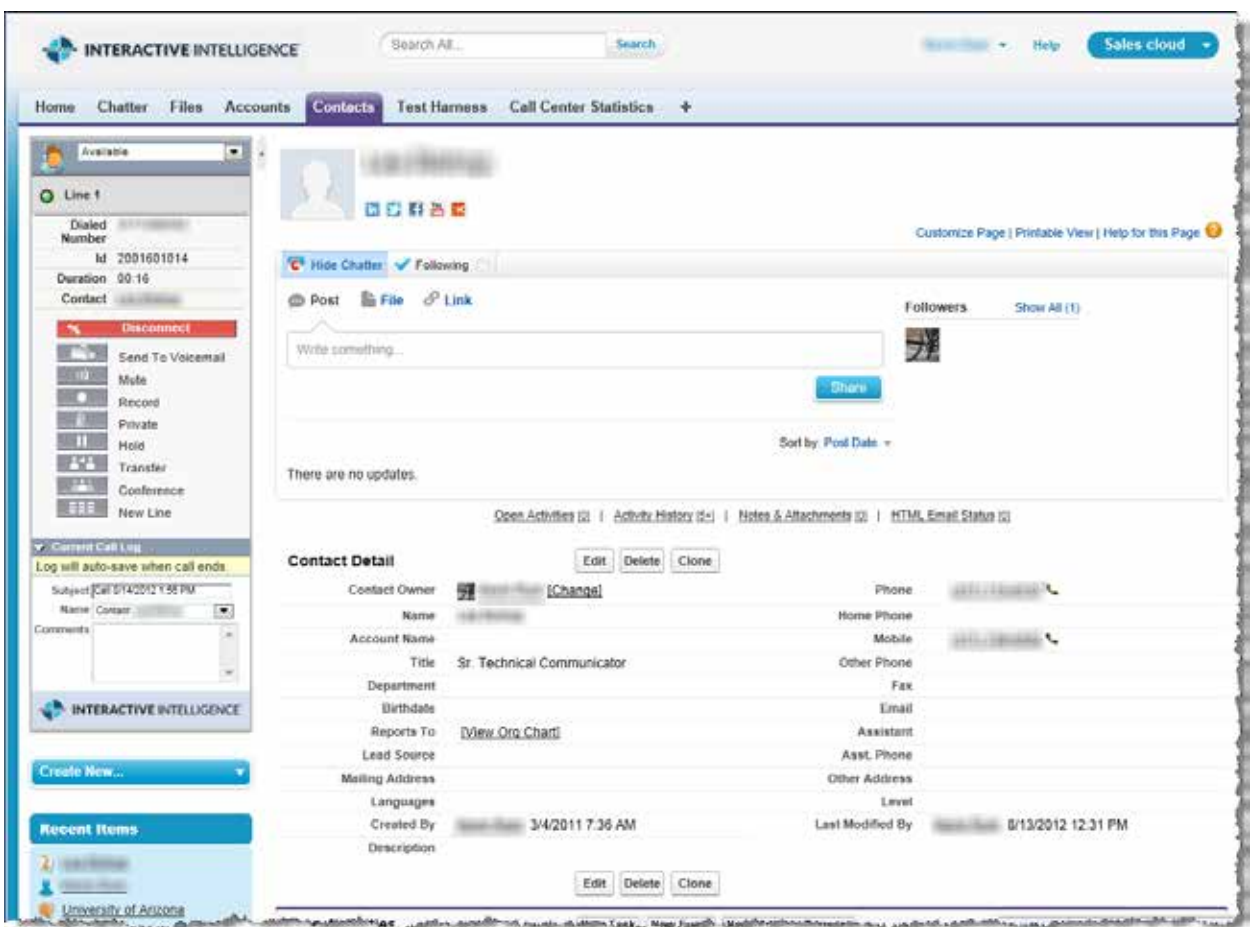

The soft phone appears in a sidebar in Salesforce.

The integration's Help describes the available user features and is available from the menu that appears when you right-click the browser connector in the Windows notification area:

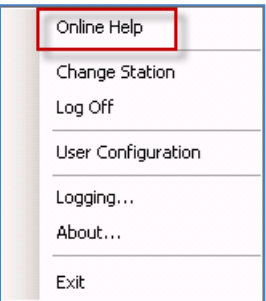

### <span id="page-8-0"></span>**Components of the integration**

The integration provides a CTI adapter, which is a software program that controls the appearance and behavior of the soft phone in Salesforce Desktop. The adapter acts as an intermediary between Customer Interaction Center, Salesforce Desktop, a Salesforce Desktop Call Center user, and Interaction Dialer. You can use CTI version 3.0 or 4.0.

### <span id="page-8-1"></span>**Requirements**

The integration requires the following:

- Customer Interaction Center 2015 R4. Refer to the *IC Installation and Configuration Guide* for Customer Interaction Center requirements.
- One of the TLS 1.1- or 1.2-compatible browsers:

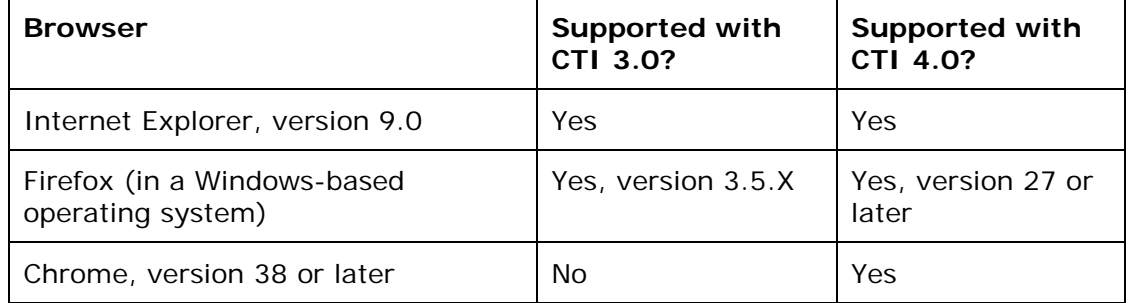

**Note:** The integration does not support versions of Firefox earlier than 3.5.

When using Mozilla Firefox, install Firefox *before* you install the IC Integration to Salesforce Desktop. For more information, see [Installation notes for Firefox users.](#page-19-1)

- Windows 7
- .NET Framework version 4.5 on the client machine where the integration is installed.
- Microsoft Core XML Services (MSXML) 4.0 SU 2, installed on the client machine. This software is included with Microsoft SQL Server 2005, Visual Studio 2005, and Windows Vista.

The IC Integration to Salesforce Desktop takes the place of the CIC client, so users are not required to install Interaction Desktop. However, the integration can also run side-by-side with the CIC client.

#### <span id="page-8-2"></span>**Resources**

Several Salesforce Desktop development application notes are available on the Support site at: [https://my.inin.com/products/pages/development-application-notes.aspx.](https://my.inin.com/products/pages/development-application-notes.aspx)

The application notes provide information for various customizations.

### <span id="page-9-0"></span>**Multimedia routing**

The integration supports the routing of these interaction types in addition to calls:

- Emails
- Web chats  $\overline{a}$
- Callbacks  $\mathbf{r}$
- Generic objects ä,

#### <span id="page-9-1"></span>**Email interactions**

The IC Integration to Salesforce Desktop manages and provides screen pops for incoming email interactions.

The following is an example of an email interaction:

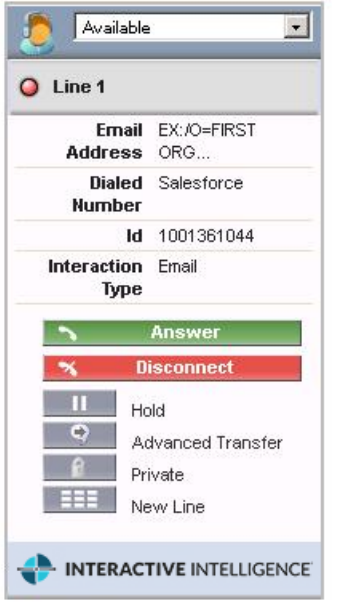

#### <span id="page-10-0"></span>**Web Chat interactions**

The integration manages and provides screen pops for web chat interactions.

The following is an example of a web chat interaction:

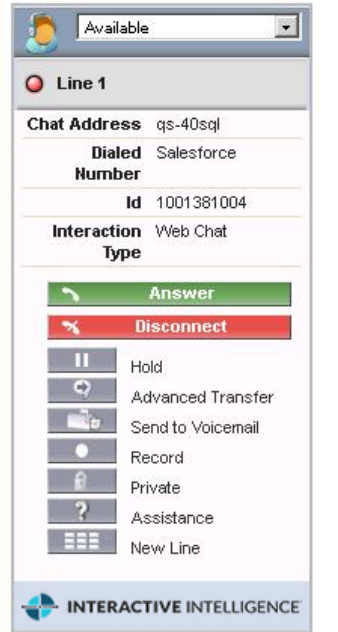

An agent can record a web chat or send it to voice mail.

#### <span id="page-10-1"></span>**Callback interactions**

A callback interaction is one in which a caller makes a request to have their call returned. When the Integration to Interaction Dialer is installed, the request appears to the agent in a screen pop, with Callback as the interaction type:

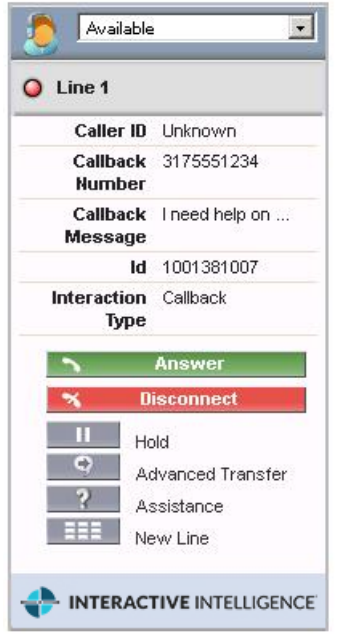

After answering, the agent can click **Make Call** to return the call.

#### <span id="page-11-0"></span>**Generic object interactions**

The integration can manage and display screen pops for other interactions using the Generic Object interaction type. For example, suppose your company needs to create a custom interaction type to handle issues that are escalated. You can set SF\_InteractionType to "Escalated Issue" so the interaction type shows up as such in the soft phone:

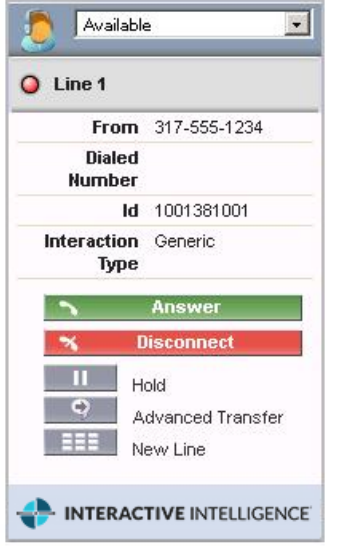

### <span id="page-11-1"></span>**Purpose of the Interaction Dialer plug-in for Salesforce Desktop**

The Interaction Dialer plug-in for Salesforce Desktop adds the power of CIC's predictive dialer capabilities to automate sophisticated call campaigns in Salesforce Desktop.

Agents can log on to Interaction Dialer campaigns to receive calls through the Salesforce Desktop Adapter icon in the notification area. When an agent right-clicks the icon, a pop-up menu appears.

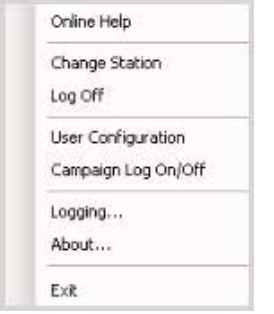

For each outbound call, call attributes and columns from the call list record appear in the soft phone to provide basic information about the contact. The integration can concurrently look up the contact in the Salesforce Desktop database and display the appropriate client record to the agent.

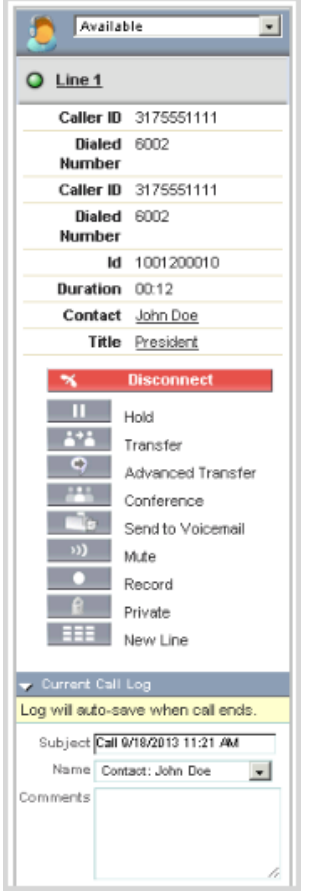

At the end of each call, the agent must enter a disposition for the call before taking another call.

During a campaign, an agent can also request a break. Interaction Dialer grants the break after it adjusts the pace of outbound dialing to compensate for a missing resource. When Interaction Dialer grants the break request, it notifies the agent and sets the agent's status to Unavailable. The agent can then request to end the break when he or she is ready to resume taking calls.

Administrators configure Dialer campaigns for soft phones through the Dialer Salesforce Desktop *Scripts* container in Interactive Administrator.

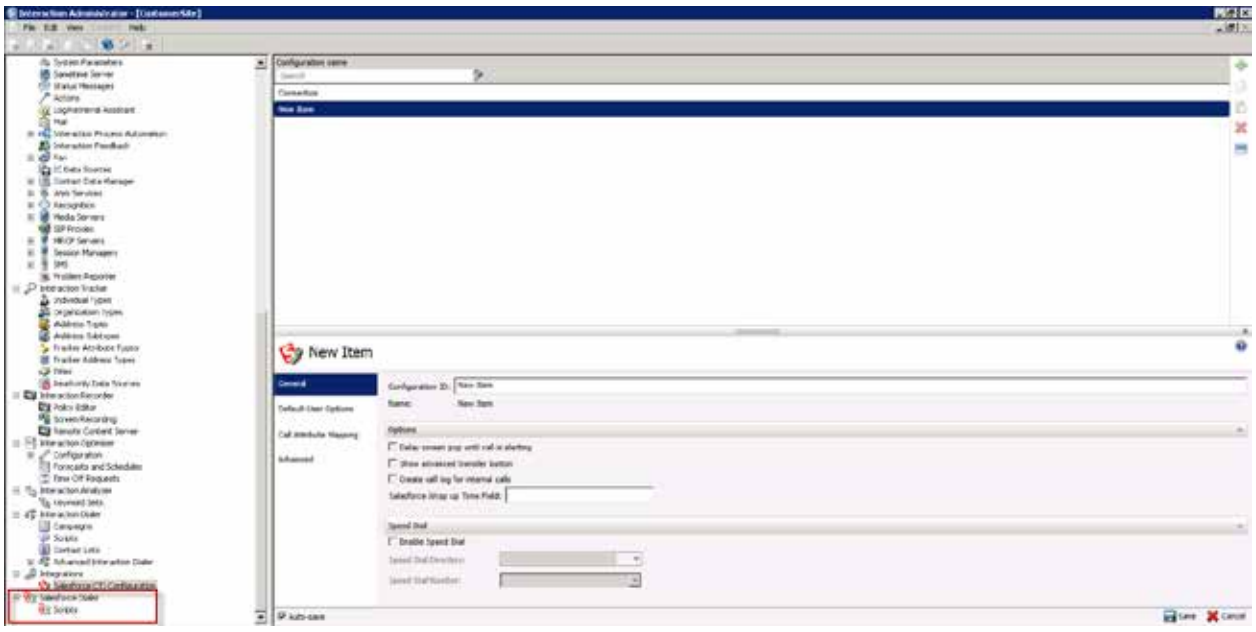

### <span id="page-13-0"></span>**Components of the Dialer plug-in**

The Dialer plug-in provides an additional container to run within a remote instance of Interaction in Administrator in IC Server Manager Apps. It allows Salesforce Desktop administrators the ability to control certain aspects of the scripts used by Dialer campaigns. For example, users can specify some user options and define the labels and fields that appear when agents place calls.

### <span id="page-13-1"></span>**Requirements**

- Customer Interaction Center 2015 R4
- Interaction Dialer 2015 R4
- IC Server Manager Apps version 2015 R4 with the Dialer plug-in installed

Existing versions of workstation, client, and off-server components related to Dialer will be backward compatible with Dialer 2015 R4. This means that you can upgrade to Dialer 2015 R4 and expect that older versions of Dialer Plug-ins, Scripter .NET Client, and ICBM views will function normally. You can then upgrade those systems to their 2015 R4 counterparts at a later date.

**Note:** Even though you can run different versions of clients, CCS, and ODS, this is only intended to ease the upgrade process and not intended to be a long term solution. We strongly encourage you to upgrade all Dialer and related components to 2015 R4 as soon as possible to ensure the best performance and to avoid any unnecessary problems.

### <span id="page-14-0"></span>**Overview of administrative tasks**

As the administrator, you are responsible for the following tasks, which are described in the chapters that follow:

- Run either the SalesforceIntegration\_x64\_2015\_R4.msi or the SalesforceIntegration\_x84\_2015\_R4.msi installation program on each client desktop.
- Create the call center record in Salesforce Desktop.
- Assign users to the call center and configure the users' button rights for the soft phone.
- Create custom call attributes for inbound calls, using data from Customer Interaction Center, Salesforce Desktop, or another database.
- Create custom screen pops to provide links to call-related information within Salesforce Desktop.
- Configure Dialer campaigns for soft phone clients.
- Troubleshoot problems using the log files.ä,

## <span id="page-15-0"></span>**Chapter 2: Installation**

This chapter describes how to install the IC Integration to Salesforce Desktop.

Complete the installation tasks on each client machine. For more information, see this page on the Support website: [https://my.inin.com/products/integrations/Pages/Salesforce-](https://my.inin.com/products/integrations/Pages/Salesforce-Desktop.aspx.)[Desktop.aspx.](https://my.inin.com/products/integrations/Pages/Salesforce-Desktop.aspx.)

### <span id="page-15-1"></span>**Before installing the integration**

Before you install the integration, copy the installation file to a network folder that is accessible from the users' client machines.

If using Firefox, see [Installation notes for Firefox users.](#page-19-1)

### <span id="page-15-2"></span>**Install the integration**

To install the integration on a client machine:

1. Double-click either the **SalesforceIntegration\_x64\_2015\_R4.msi** file or the **SalesforceIntegration\_x86\_2015\_R4.msi** file.

The Windows Installer dialog box appears.

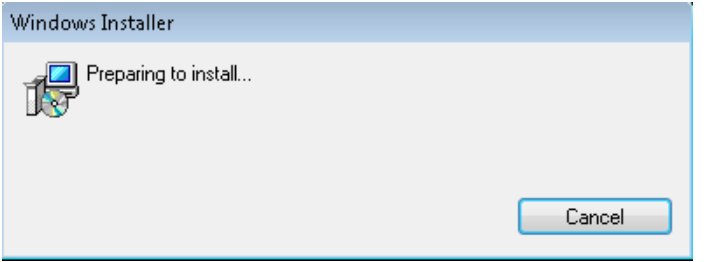

The IC Integration with Salesforce.com Setup Wizard appears.

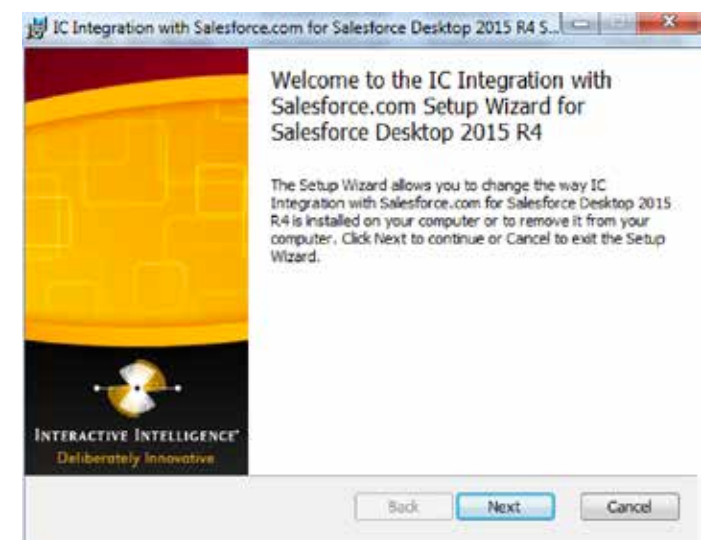

2. Click **Next** to continue.

The Custom Setup page of the Setup Wizard appears.

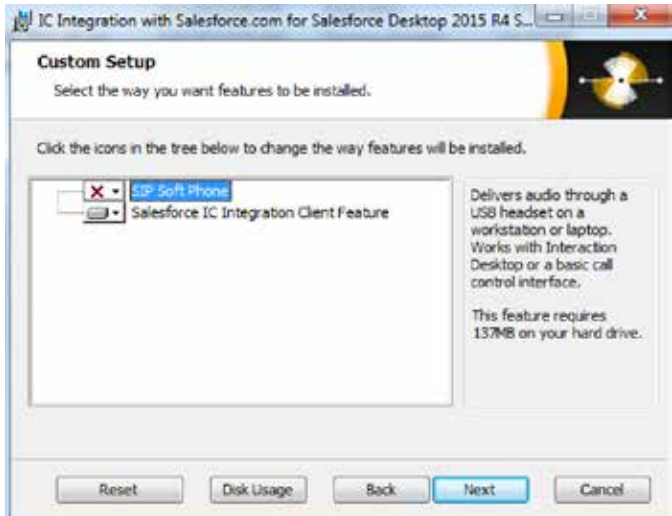

- 3. Is the user of this workstation using a USB headset?
	- If yes, and if the SIP soft phone is not installed, click the icon next to SIP  $\mathcal{L}^{\pm}$ Soft Phone and then select **Entire feature will be installed on local hard drive**.
	- Otherwise, click the icon next to Salesforce IC Integration Client Feature and  $\mathbf{r}$ then select how you want to install the files.
- 4. Click **Next** to continue.

Select the Salesforce CTI version you use.

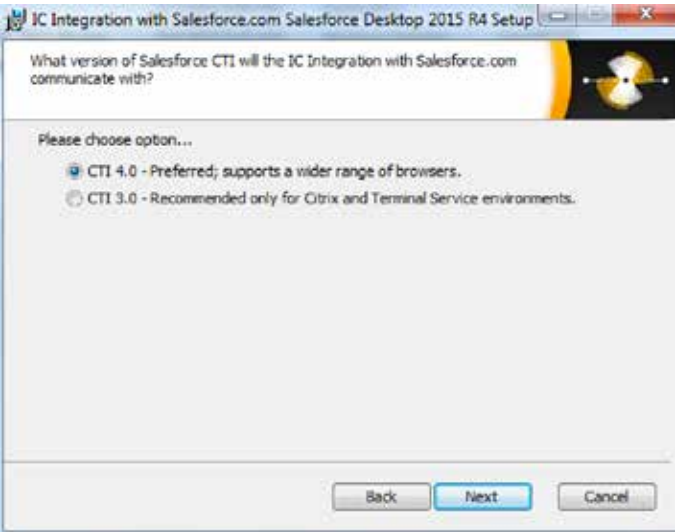

5. Click **Next** to continue.

The IC Server Name dialog box appears.

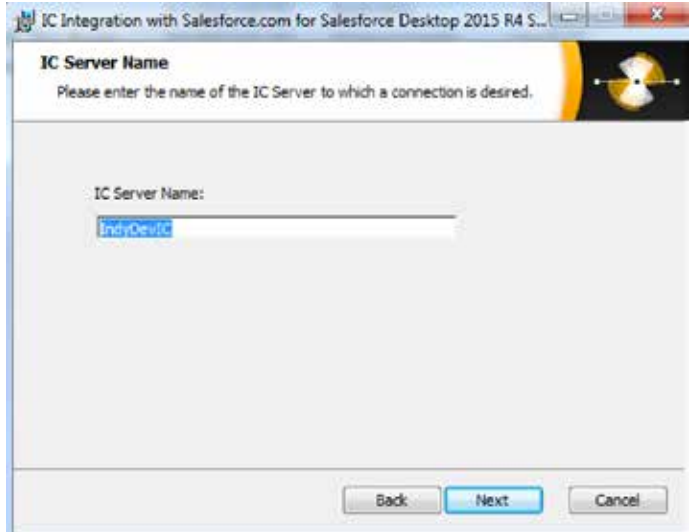

In the IC Server Name box, type the name of your Outbound Dialer Server (ODS).

6. Click **Next** to continue.

The Ready to install IC Integration with Salesforce.com dialog box appears.

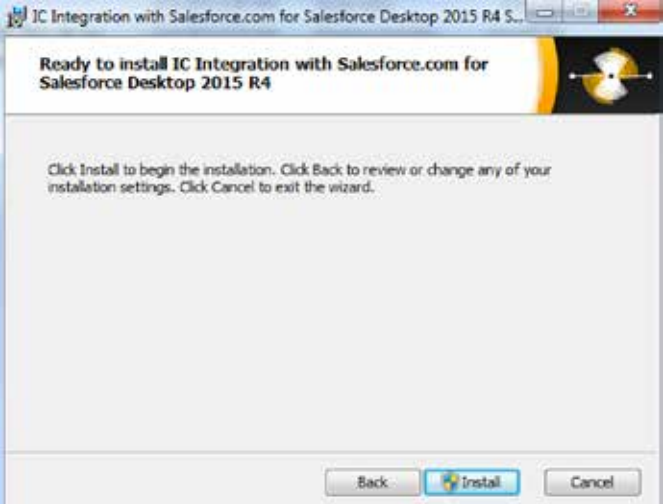

7. Click **Install** to continue.

The Installing Integration with Salesforce.com Setup dialog box appears.

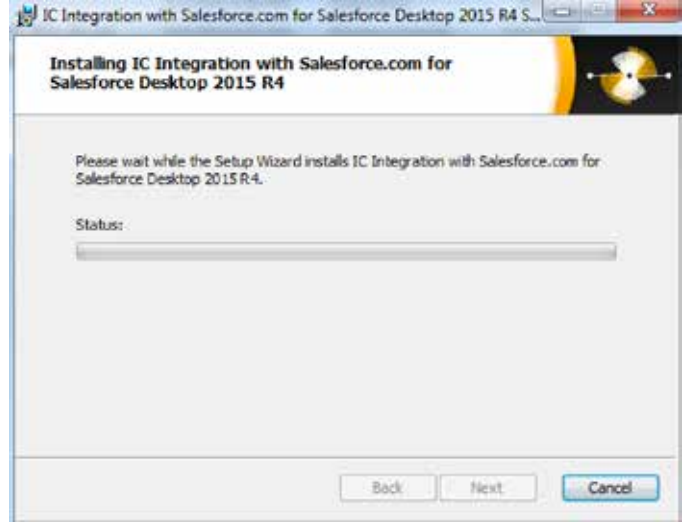

8. Wait while files are installed. The User Account Control dialog box appears.

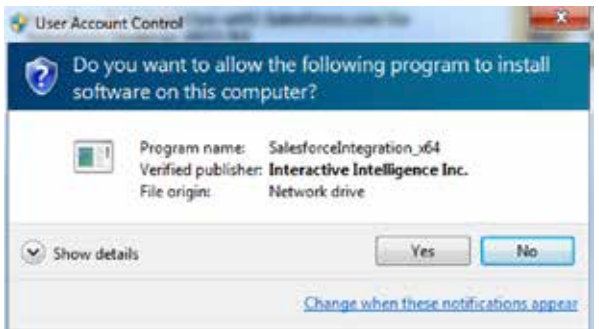

9. Click **Yes**.

The Installing Integration with Salesforce.com Setup dialog box appears.

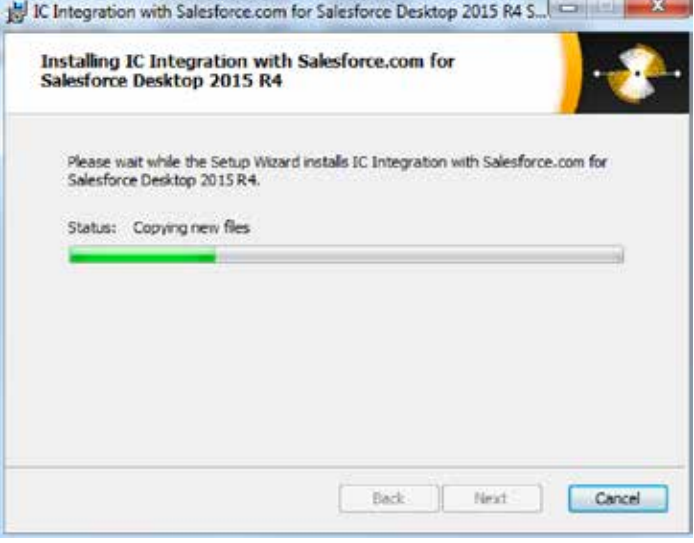

10. When the Completion dialog box appears, click **Finish**.

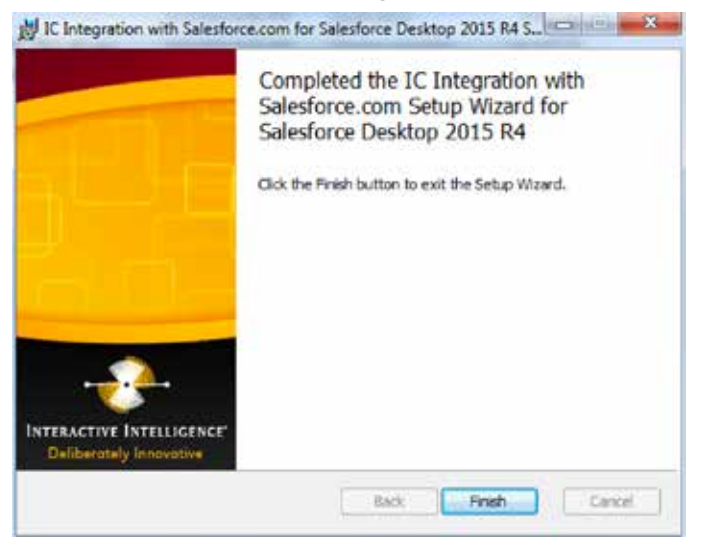

### <span id="page-19-0"></span>**Perform a silent installation**

You can perform a silent installation from a command line by running the client installation with the /qb switch. For example:

SalesforceIntegration x64 2015 R4.msi /qb

Performing a silent installation does not modify behavior of the plug-ins for IC Server Manager Apps.

### <span id="page-19-1"></span>**Installation notes for Firefox users**

This section lists special installation instructions for Firefox users.

#### <span id="page-19-2"></span>**Turn off Firefox's new mixed content blocker**

In Firefox version 23 and later, there is a new mixed content blocker that automatically blocks content from non-secure sources and secure (https) pages. A user can choose to view the content from these sources. However, the mixed content blocker requires users to choose to view the mixed content every time they try to view it.

To permanently disable the mixed content blocker:

- 1. In the Firefox address bar, type **about:config** and press the **Enter** key. The This might void your warranty page appears.
- 2. Click the **I'll be careful, I promise!** button.
- 3. In the Search box, type **block\_active.** Press the **Enter** key.
- 4. Double-click the block\_active entry to set its value to false.

#### <span id="page-19-3"></span>**What to do if you didn't install Firefox before the integration**

If you plan to use Mozilla Firefox version 3.5 or 3.6, install it before you install the integration. The installation detects which browser you are using and installs the appropriate files.

However, if you did not install Firefox before installing the integration, you can repair the integration files afterwards.

To repair the installation when using Firefox version 3.5 or 3.6:

- 1. Click **Start**, click **Control Panel**, and then click **Add or Remove Programs**.
- 2. Select the **Show updates** check box.
- 3. From the list of currently installed programs and updates, select **IC Integration with SalesForce.com**.
- 4. Click **Change to start the IC Integration with Salesforce Desktop Setup Wizard**.
- 5. Click **Next**.
- 6. Click **Repair**.
- 7. Specify the IC server name when prompted, and then click **Next**.
- 8. Click **Repair on the Ready to Repair** dialog box to start the repair.

#### <span id="page-20-0"></span>**Install the Salesforce CTI Extension**

If you are using Firefox version 3.6 with Salesforce CTI 4.0, you are prompted to install the Salesforce CTI extension for Firefox the first time you start Firefox after installing an update.

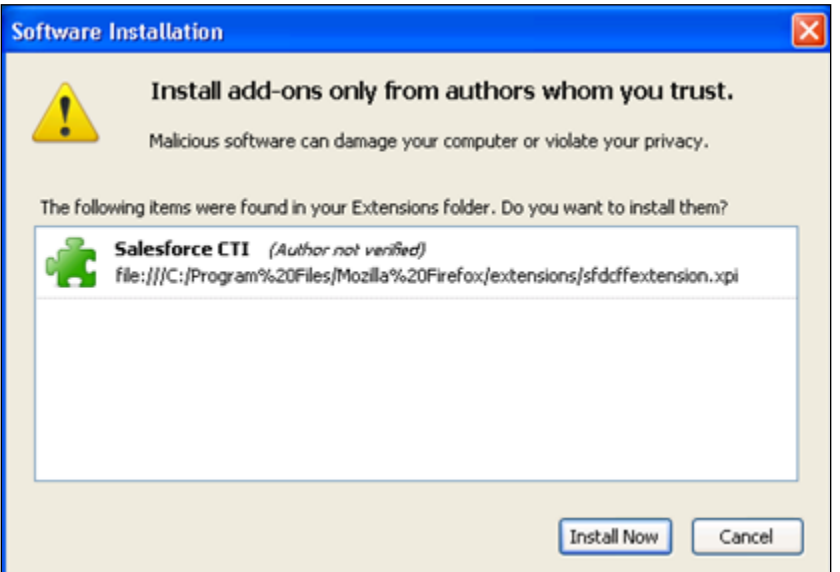

To install the extension, click **Install Now**. When the installation is complete, the Firefox Add-ons dialog box appears and indicates that the Salesforce CTI is installed.

**Note:** The extension is not required for CTI version 4.0.1 and higher.

#### <span id="page-21-0"></span>**Start Firefox the first time with the 3.0 CTI**

If you are using the Salesforce 3.0 CTI with Firefox and Windows 7 32-bit, follow these instructions one time following installation to start the integration:

- 1. Run Firefox as an administrator.
- 2. Exit the Salesforce 3.0 CTI.
- 3. Start both Firefox and the Salesforce CTI as an administrator.

The integration is now started and you can use the integration without being an administrator.

## <span id="page-22-0"></span>**Chapter 3: Configure the Salesforce CTI**

This chapter describes the administrative tasks that are required to configure the Salesforce CTI. You can perform these tasks in Interaction Administrator on the IC server.

### <span id="page-22-1"></span>**Open the Salesforce CTI configuration in Interaction Administrator**

To open the configuration settings for the Salesforce CTI:

- 1. In Interaction Administrator, open the **Integrations** container.
- 2. Under the Integrations container, click **Salesforce CTI Configuration**.

If there are existing CTI configurations, they appear in a list. If there are no existing configurations, the workspace appears as follows:

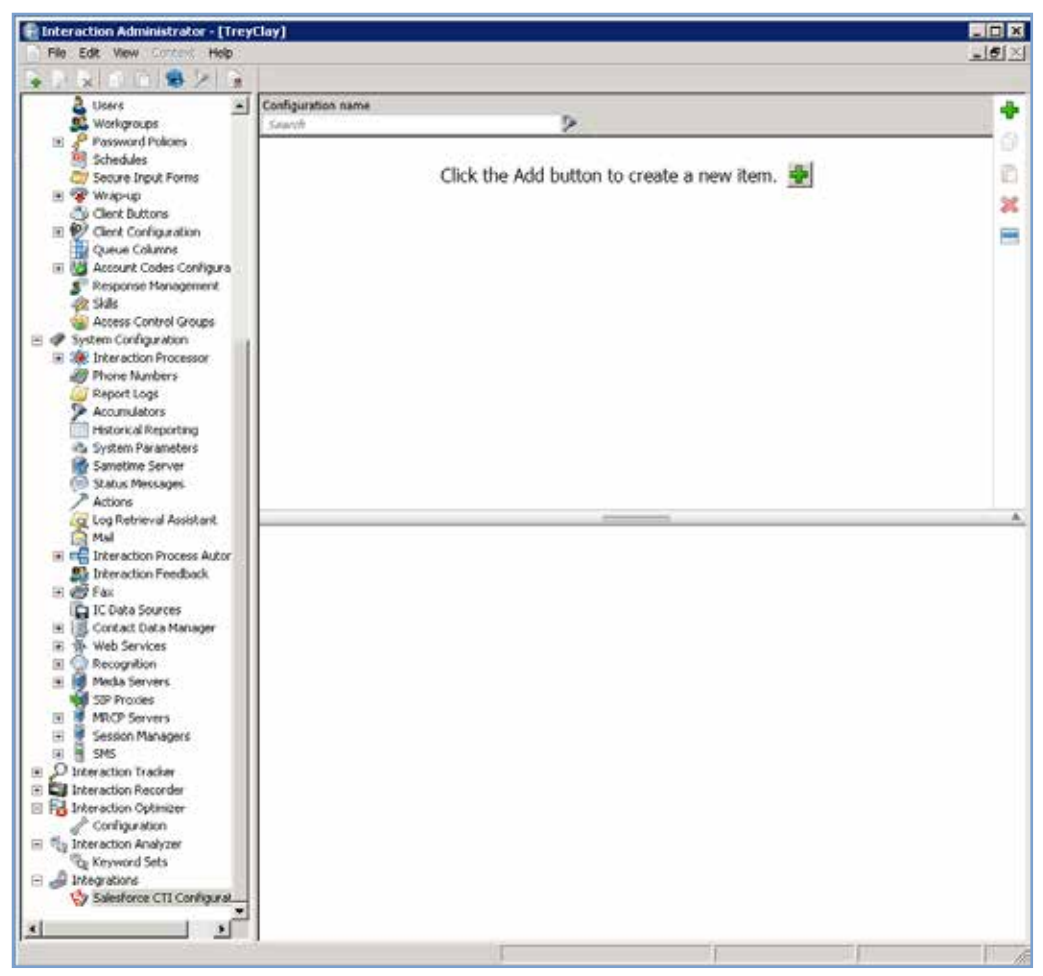

You can do any of the following:

- Add a configuration item
- Search for a configuration item L.
- Delete a configuration item
- Export a configuration item to the Clipboard

### <span id="page-23-0"></span>**Add a new configuration Item**

You can have multiple configuration items. For example, if your organization has multiple business units, you can define a configuration for each business unit.

You can assign an Interaction Administrator configuration to a Call Center configuration in Salesforce.

To add a configuration item:

1. Under Salesforce CTI Configuration in Interaction Administrator, click the green **Add a new item** icon.

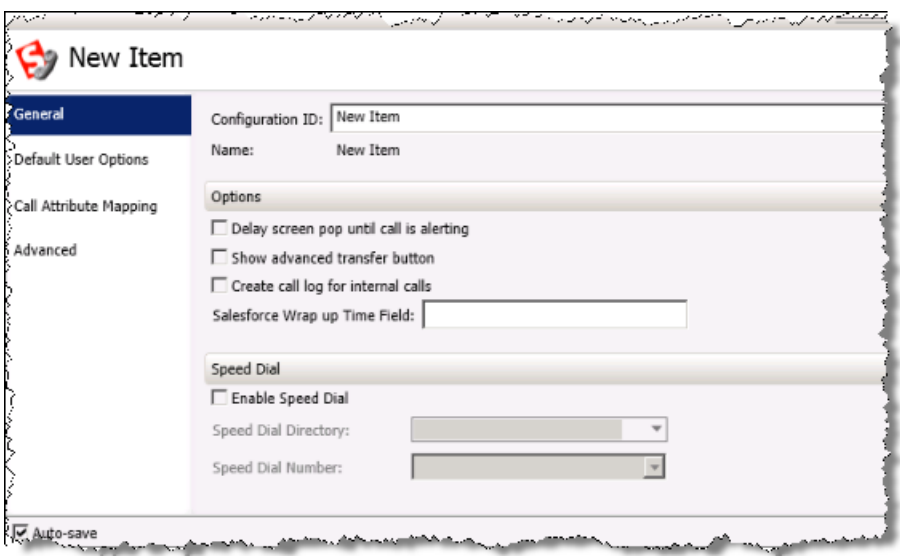

The New Item pane appears.

- 2. In the Configuration ID box, specify a name for the configuration item.
- 3. Specify the configuration settings as described in the following sections, and then click **Save**.

### <span id="page-23-1"></span>**Configure general settings**

On the General Settings tab, you can configure speed dialing and some additional options. These options are global; they affect the behavior of the features for all users. Users cannot modify these settings.

#### <span id="page-24-0"></span>**Options**

To configure the options on the General Settings tab:

- 1. How do you want to display screen pops for inbound interactions?
	- To display a screen pop when the interaction is alerting, select the **Delay**  t. **screen pop until call is alerting** check box.
	- To display a screen pop when the interaction is added to the agent's queue, clear the check box.
- 2. Do you want to allow the agent to perform advanced transfer functions? For more information about the advanced transfer feature, see the IC Integration to Salesforce Desktop Help or information about consult transfers in the Interaction Desktop Help.
	- If yes, then select the **Show advanced transfer** button check box.
	- If no, skip to the next step.
- 3. By default, call logging occurs for external calls only. External calls include both inbound and outbound calls. You can optionally enable more call logging for internal calls.
	- If yes, select the **Create call log for internal calls** check box. If you select this option, call logging is enabled for both internal and external calls.
	- If no, skip to the next step. If you select this option, call logging is enabled for external calls only.
- 4. In the Salesforce Wrap up Time Field box, specify the field where you want to store the wrap-up time in the Salesforce activity once an interaction log is complete. The time period starts when an interaction ends and ends when the agent status is set to something other than an after-call work (Follow Up) status.

#### <span id="page-24-1"></span>**Speed dial options**

Speed dialing allows users to make quick calls to contacts in the associated directory. To configure the speed dial options:

- 1. Under Speed Dial, select the **Enable Speed Dial** check box. This adds a Speed Dial button to the soft phone.
- 2. From the Speed Dial Directory list, select the workgroups, specific agents, or private contacts to use for speed dialing. The directory must be a Customer Interaction Center data source that is set up in Interaction Administrator. The most commonly used contact list is the Company Directory.
- 3. From the Speed Dial Number list, select the type of phone number (extension, home phone, business phone, or mobile phone) to display by specifying the related database column.

**Note:** If you are using CIC 2015 with Salesforce CTI 4.0, there must be a display name set in the user configuration in IA on the Personal Info tab. If there is no display name, the Speed Dial button does not appear in the soft phone.

### <span id="page-25-0"></span>**Configure default user options**

You can configure default settings for certain user options in the integration. As the administrator, you set the defaults to use the first time a user logs on. Each user can then set their own options after they log in.

The user options appear on the Default User Options tab.

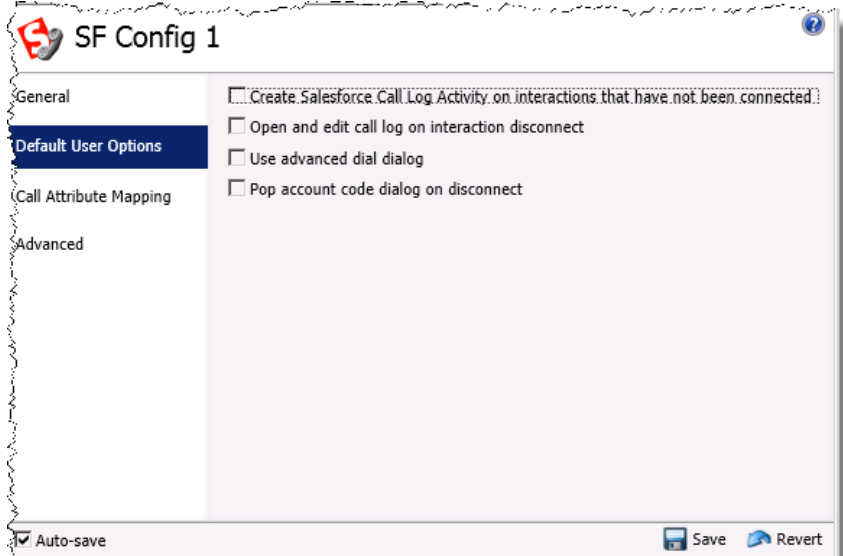

To configure the default options:

- 1. To make an entry in the call log for missed inbound interactions or attempted outbound interactions that are never connected, select the **Create Salesforce Call Log Activity on interactions that have not been connected** check box. For example, an entry would be logged if a call was placed and nobody answered.
- 2. To have information in the Current Call Log section of the soft phone move to the Last Calls section upon disconnection, select the **Open and edit call log on interaction disconnect** check box. The information remains open for editing.
- 3. To display the Advanced Dial dialog box when an agent initiates a call, select the **Use advanced dial dialog box** check box. This dialog box requires the user to assign an account code and provides the option to assign an ACD workgroup. For more information about advanced dialing options, see the Interaction Desktop Help.

**Note:** To make this option useful, enable account codes in Interaction Administrator. For more information about using account codes, see the Interaction Administrator Help.

4. To display the Account Code dialog box whenever an inbound call is disconnected and the agent has not yet assigned an account code, select the **Pop account code dialog box on disconnect** check box. In the integration, this dialog box is the agent's last chance to enter an account code.

#### <span id="page-25-1"></span>**Call attribute mapping**

Mapping call attributes is a way to customize the list of attributes that appear in the soft phone for inbound calls. For information about call attribute mapping, see [Configure](#page-30-1)  [synchronization of attributes with the call log.](#page-30-1)

#### <span id="page-26-0"></span>**Advanced options**

On the Advanced Options tab, you can do the following:

- Add custom attributes so you can reference your own variables and settings through the IceLib interface.
- View and enter information about changes to the Interaction Administrator configuration for the Salesforce Desktop integration.

These options are the same options that are available in Interaction Administrator for other configuration items; they are not related to the Salesforce Desktop integration. For more information about these options, see the Interaction Administrator Help.

## <span id="page-27-0"></span>**Chapter 4: Set up a call center**

This chapter describes how to set up a Salesforce Call Center record for the IC Integration to Salesforce Desktop. Then you assign Salesforce Desktop users to that Call Center record so they can use Salesforce Call Center features.

**Note:** Many of the following configuration tasks require that you have certain permissions before you can perform those tasks. For a list of the required permissions, click the Salesforce **Help** link on the related dialog box.

#### <span id="page-27-1"></span>**Open the Call Center page**

You set up the Salesforce call center record for the CIC Integration on the Call Center page.

To open the Call Center page:

- 1. In Salesforce, click the down arrow next to the user name to display the User menu.
- 2. On the User menu, click **Setup**.

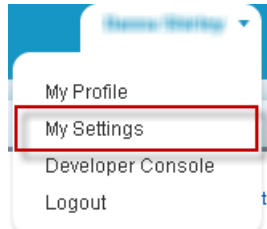

3. Click **App & Administration Setup**.

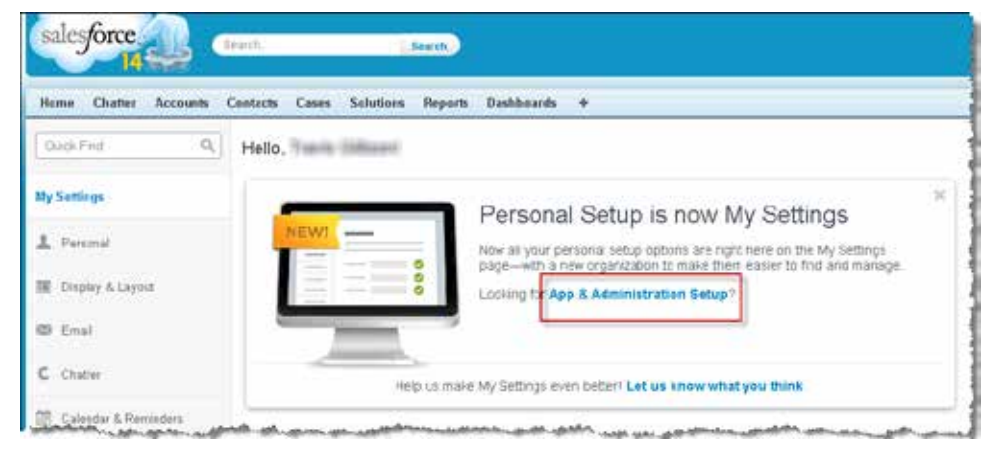

4. Expand the **Customize** container and click **Call Center**.

The current list of call center records appears on the Call Center page.

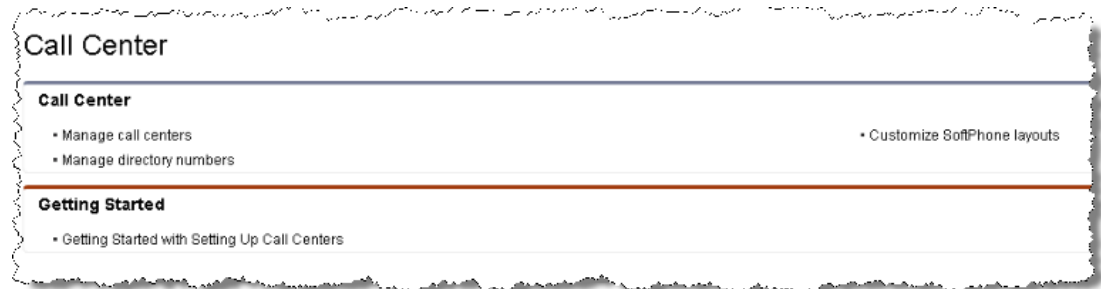

5. Continue with one of the following configuration procedures.

### <span id="page-28-0"></span>**Import the definition file**

To set up the Salesforce call center record, import the definition file provided with the installation. After importing the file, you can assign users to the call center.

To set up the call center record using the definition file for the IC Integration to Salesforce Desktop:

- 1. Go to the All Call Centers setup page. For more information, see [Open the Call](#page-27-1)  [Center page.](#page-27-1)
- 2. Click **Import**.
- 3. In the Call Center Definition File browse, click **Browse** to locate one of these files:
	- L. ICIntegrationWithSalesforceDefinition\_CTI40.xml if you are using CTI 4.0
	- ICIntegrationWithSalesforceDefinition\_CTI30.xml if you are using CTI 3.0

**Note:** You can download the definition files from the Support website at: [https://my.inin.com/products/integrations/Pages/Salesforce-Desktop.aspx.](https://my.inin.com/products/integrations/Pages/Salesforce-Desktop.aspx)

- 4. Click **Open**.
- 5. Click **Import** to begin importing the definition.
- 6. To display the call center detail, click **Edit** next to the name of the new call center.

To assign users to the call center, continue to the next section.

### <span id="page-29-0"></span>**Configure the CTI file**

To assign users to the new call center:

1. Start with the Interactive Intelligence Salesforce Connector Call Center Edit page displayed

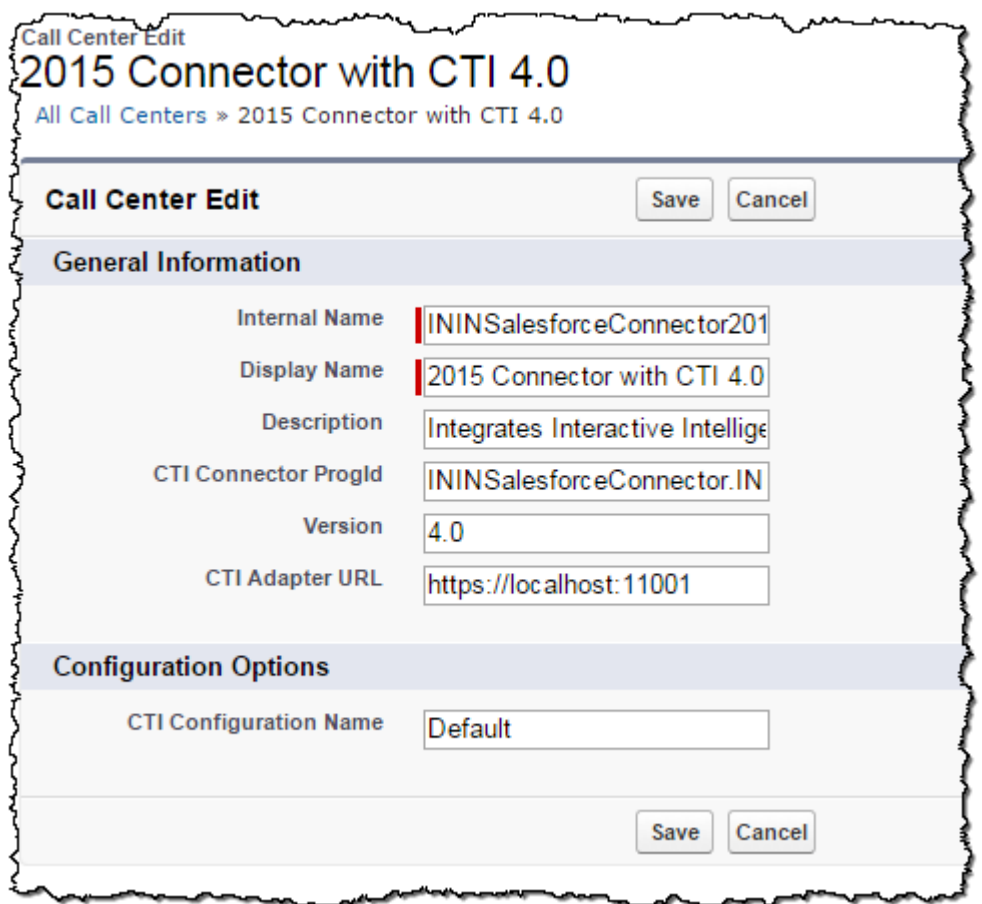

**Note:** To navigate to this page, click the name of the call center in the All Call Centers list.

- 2. Under Configuration Options, in the CTI Configuration Name box, type the Configuration ID you specified when you [created the configuration item.](#page-23-0)
- 3. Click **Save**.

For more information, see the Salesforce Desktop Help.

### <span id="page-30-0"></span>**Configure button rights for users**

You can configure the buttons that appear on the soft phone in Salesforce Desktop by assigning button display rights for a user, role, or workgroup in Interaction Administrator.

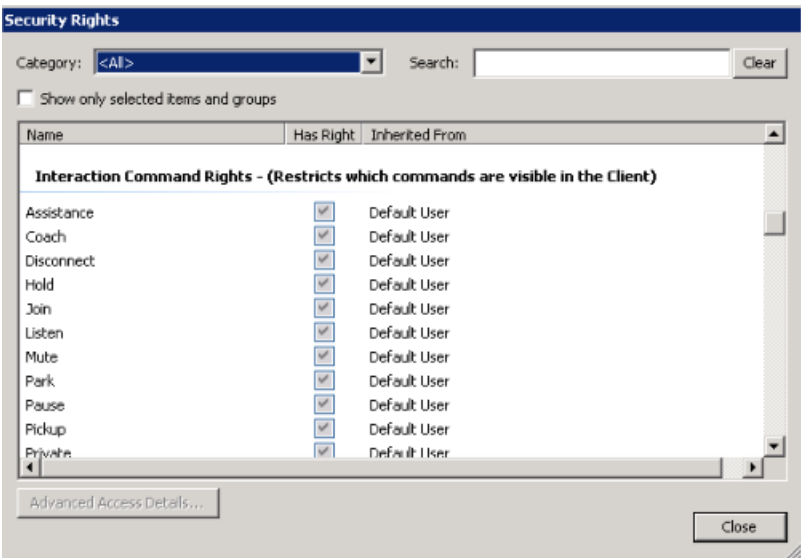

For example, in order for the Mute button to appear in the soft phone, the user or the user's workgroup must have the Mute security right. You select this right in the Security Rights section of the Security tab in Interaction Administrator.

For more information about button display rights, see the Interaction Administrator Help.

### <span id="page-30-1"></span>**Configure synchronization of attributes with the call log**

You can store and synchronize any interaction attributes from the Salesforce call log for inbound and outbound interactions. If call attributes change, even after disconnection, the data remains in sync between the interaction and the call log.

To synchronize attributes, first, create the activity custom field in Salesforce Desktop and then map the CIC attribute to it. The following the sections provide more details.

The following table lists the fields that the integration automatically fills out for every interaction that an agent handles.

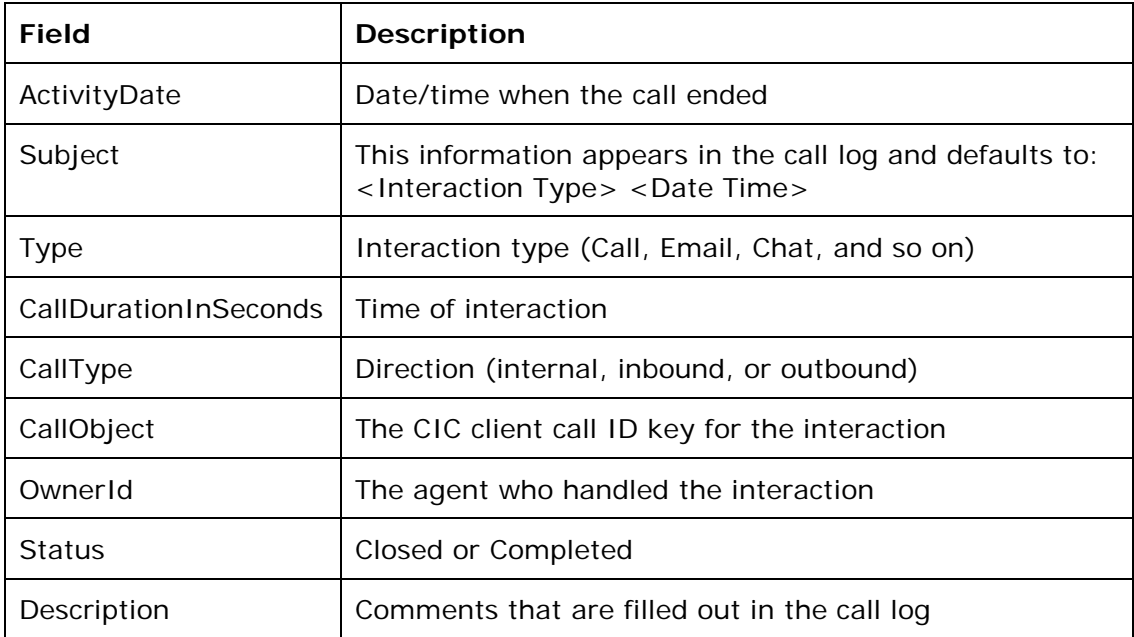

**Note:** Additional fields are mapped in the Automatic Field Synchronization table within the Salesforce Call Center definition. For more information about these mappings, see the Salesforce Desktop documentation.

#### <span id="page-31-0"></span>**Create custom fields in Salesforce Desktop**

To create an activity custom field in Salesforce Desktop, so that you can map it to a Customer Interaction Center attribute:

- 1. In Salesforce Desktop, click the down arrow next to the user name to display the User menu.
- 2. On the User menu, click **Setup**.
- 3. In the navigation panel on the left side of the screen, expand the **Build** node under App Setup, and then expand the **Activities** node.
- 4. Under Activities, click **Activity Custom Fields**.

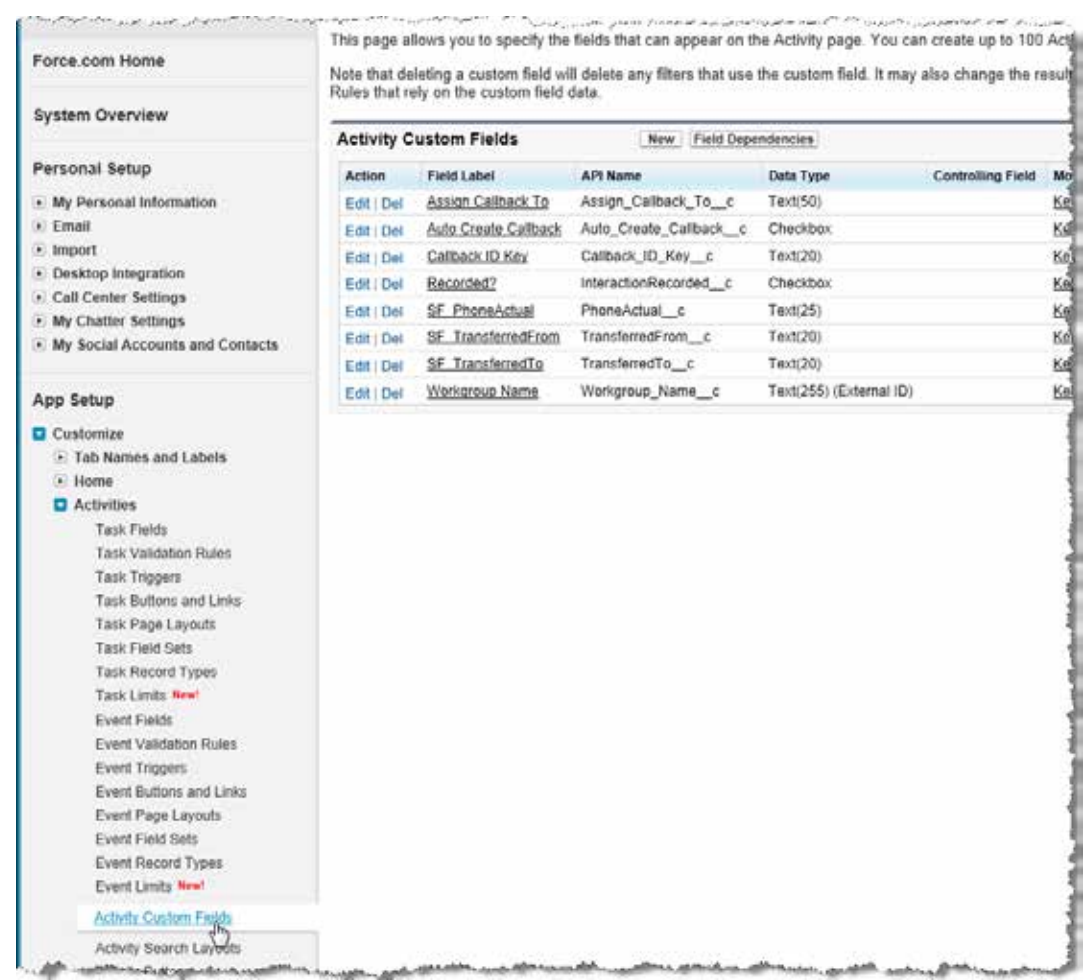

- 5. In the workspace, under Activity Custom Fields, click **New.**
- 6. Under Step 1. Choose the field type, select the appropriate data type for the custom field, and then click **Next**.

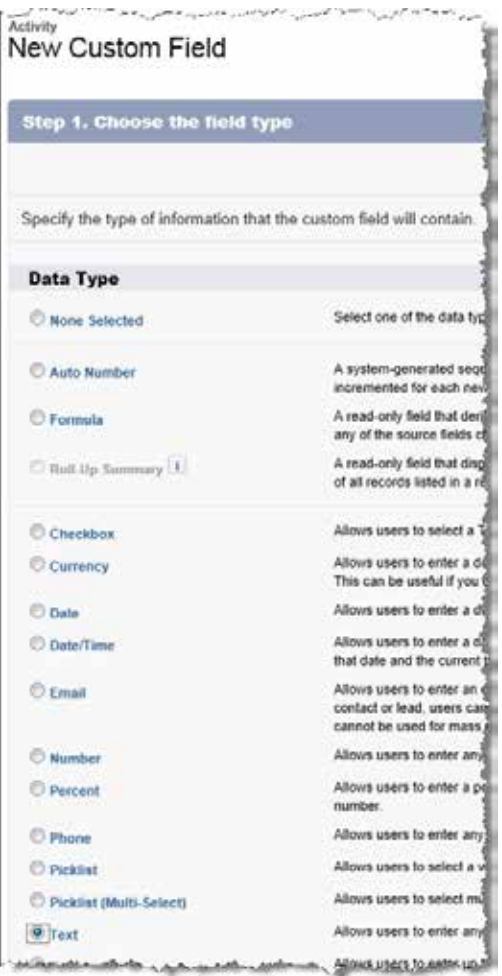

7. Under Step 2. Enter the details, specify the field label, length, name, and description, select the **External ID** check box, and then click **Next**.

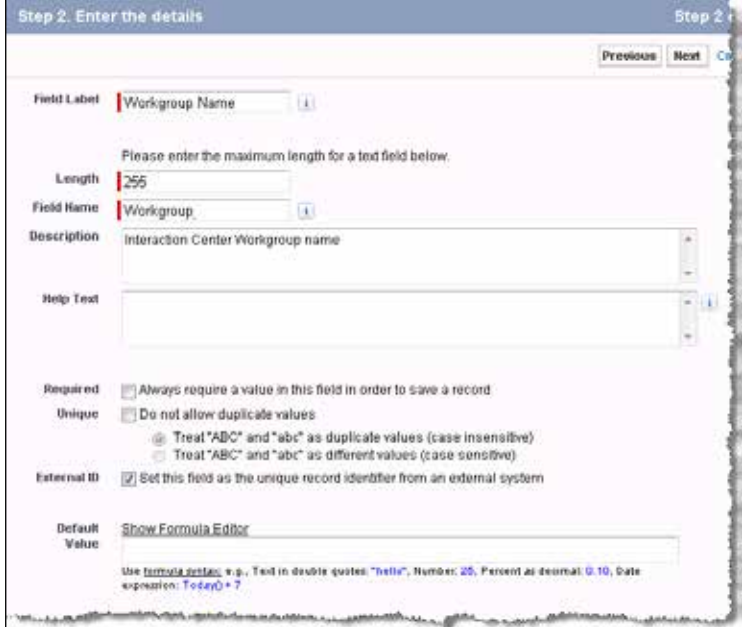

- 8. Under Step 3. Establish field-level security, specify whether the field should be visible or read-only for each of the profiles listed, and then click **Next**.
- 9. Under Step 4. Add to page layouts, specify where to display the field on the page, and then click **Save**. The Activity Custom Fields list appears.
- 10. In the Activity Custom Fields list, click the name of the field you just added. The Custom Field Definition Detail information appears.
- 11. Record the value that appears in the API Name box.

To map the custom field to a CIC attribute, continue with the next section.

#### <span id="page-34-0"></span>**Map a custom field to a Customer Interaction Center attribute**

To map a custom field to a Customer Interaction Center attribute:

- 1. In Interaction Administrator, expand the integrations container, and then click **Salesforce CTI Configuration**.
- 2. Select the appropriate configuration item, if it exists, or add a configuration item. For more information, see [Add a new configuration item.](#page-23-0)
- 3. In the configuration, click the **Call Attribute Mapping** tab.
- 4. Click the green plus sign.
- 5. In the Salesforce box, specify the name of the CIC attribute.
- 6. In the Interaction attribute box, specify the value from the API name you recorded in the previous section.

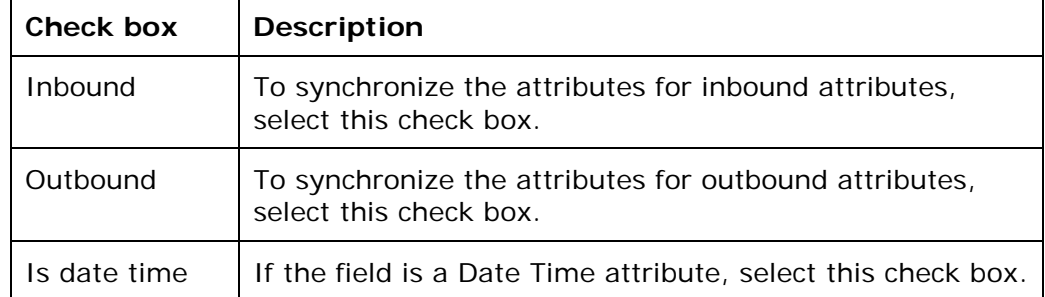

7. Select the appropriate check box, as described in the following table:

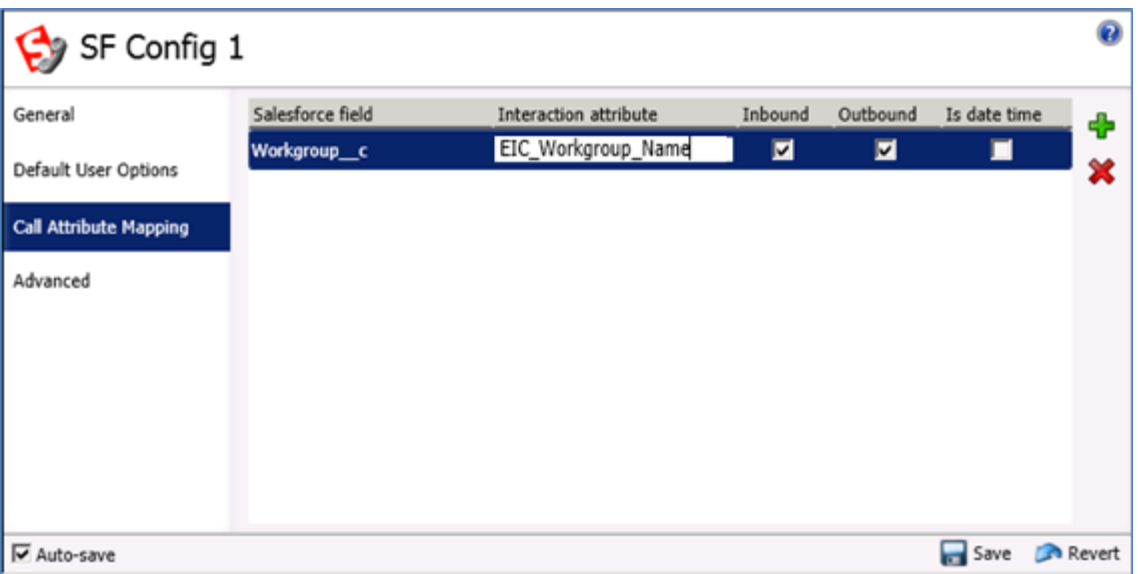

The following graphic shows a successful mapping.

8. Map another attribute, or click **Save**.
# **Chapter 5: Create custom call attributes**

You can customize the list of attributes that appear in the soft phone for inbound calls.

By default, the integration displays the following attributes:

- Caller ID
- Dialed Number
- ID
- Contact (if known)
- Title for Contact (if known)

You can display other data stored in Customer Interaction Center to the Salesforce Desktop. For example, you could display the subject of the call (Calling About) and the level of support (Level).

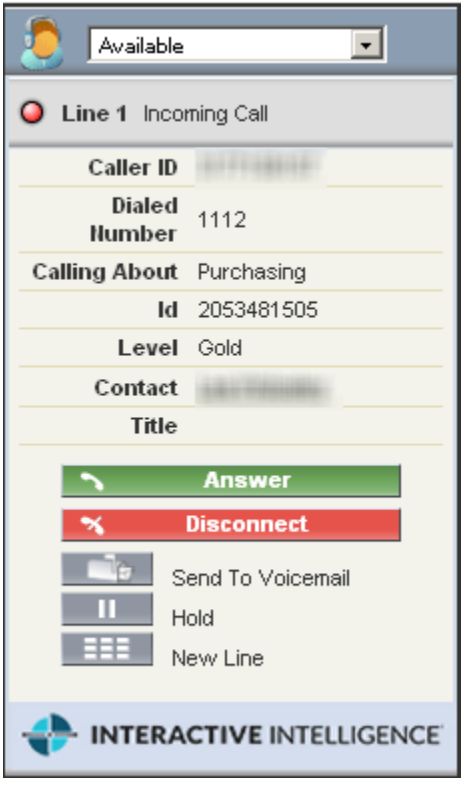

To create a custom label, set the SF\_LabelNames attribute to the label name that you want to appear in the soft phone. For example, the name of the custom attribute would be SF\_LabelNames and the value associated with that attribute would be "Calling About." Then, assign a value to the SF\_LabelValues attribute to indicate the possible values for the custom attribute. For example, the possible options for the "Calling About" attribute would be Information, Purchasing, Return, and Billing. You can specify all of those options in the same Value field, separated by a pipe  $('')$ .

For more information about attributes, see [Interaction attribute usage.](#page-65-0)

## <span id="page-37-0"></span>**Methods for creating custom attributes**

To configure the list of attributes, you can create custom attributes in any of the following applications:

- Interaction Attendant
- Interaction Designer

The following sections include examples from each of these applications.

## **Create custom attributes in Interaction Attendant**

In Interaction Attendant, you can use the Set Attribute tool to set the SF\_LabelNames and SF\_LabelValues attributes. The following sections describe how to set the attributes. For more information, refer to the Interaction Attendant documentation.

#### **Set SF\_LabelNames**

Specify the names of the new labels to display in the Value field for the SF\_LabelNames attribute. Separate multiple text labels with a pipe ("|"):

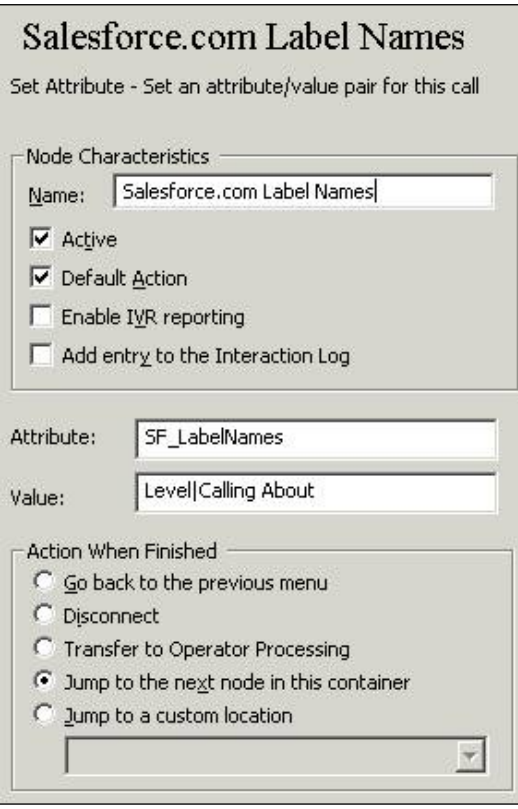

#### **Set SF\_LabelValues**

Set the SF\_LabelValues attribute to the values that will appear next to the labels, separating multiple values with a pipe ("|"):

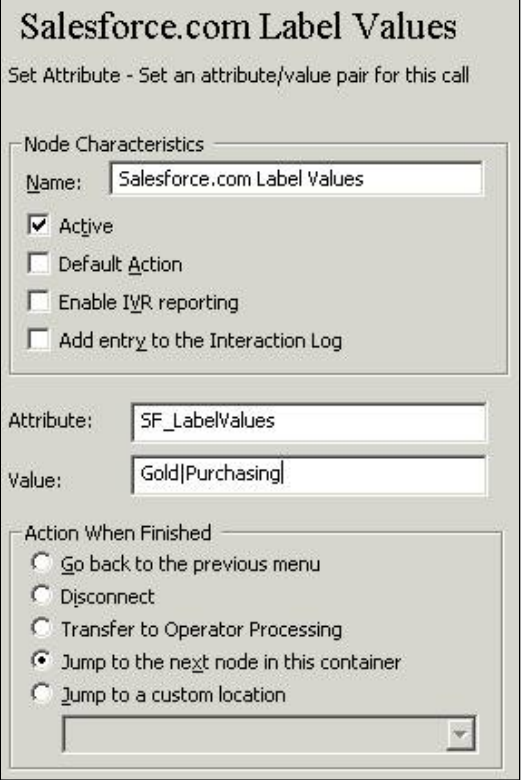

## **Create custom attributes in Interaction Designer**

You can also use the Set Attribute tool in Interaction Designer to customize the list of attributes that appear in the CIC client for an inbound call.

The following sections describe how to set the attributes. For more information about using tools to set attributes, see the Interaction Designer Help.

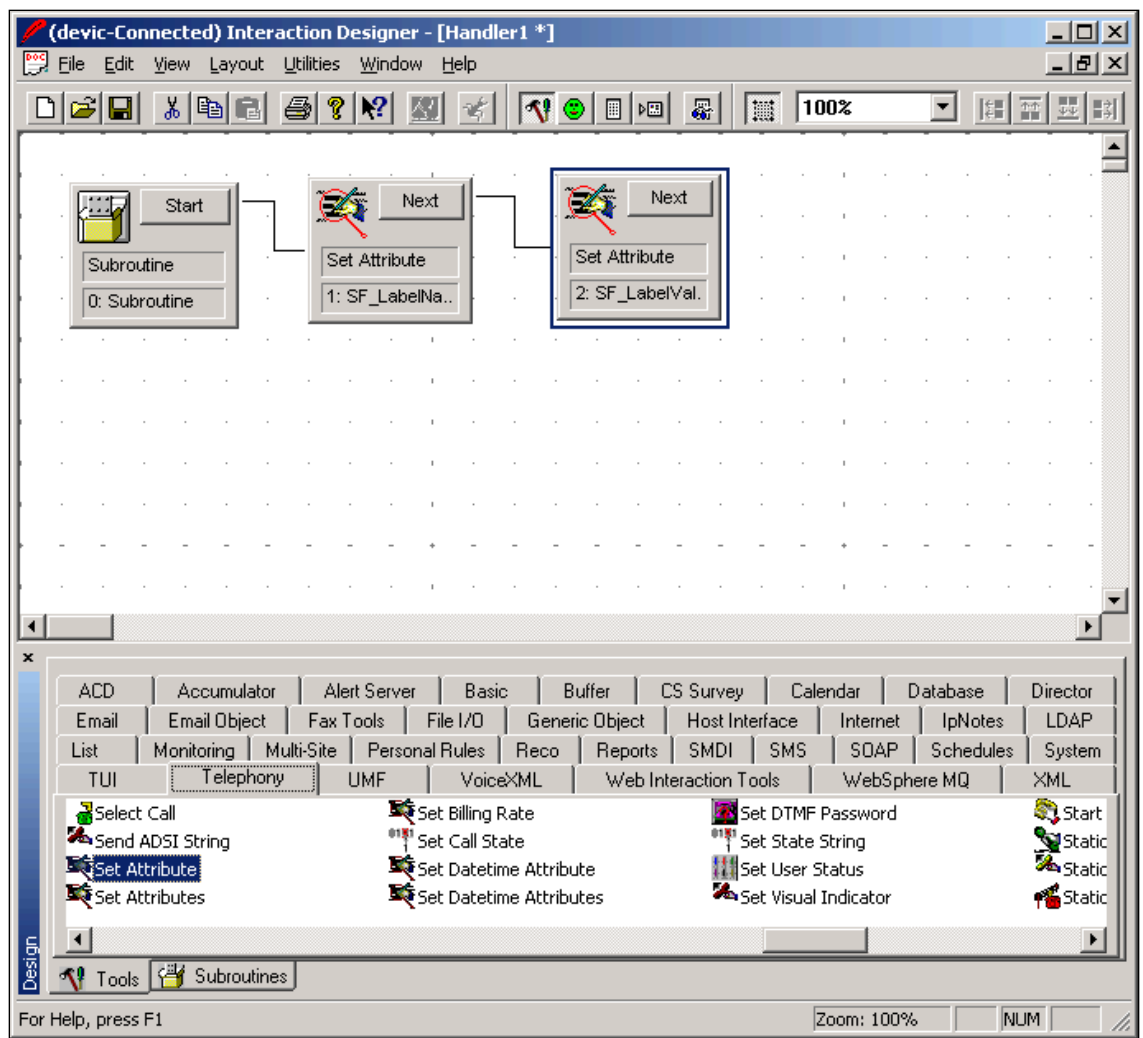

**Note:** If you write a custom handler to set a date/time value on the interaction, use the Set Date/Time Attribute toolstep to set the date/time. Otherwise, synchronization does work properly. If you use an out-of-the-box call attribute, such as Eic\_CallInitiationTime, it is already stored on the interaction as a Date/Time attribute type.

### **Set SF\_LabelNames**

Set the properties for SF\_LabelNames as in this example:

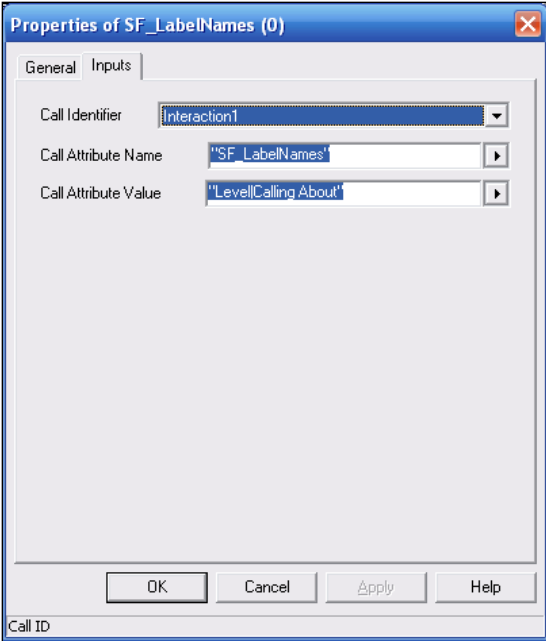

#### **Set SF\_LabelValues**

Set the properties for SF\_LabelValues as in this example:

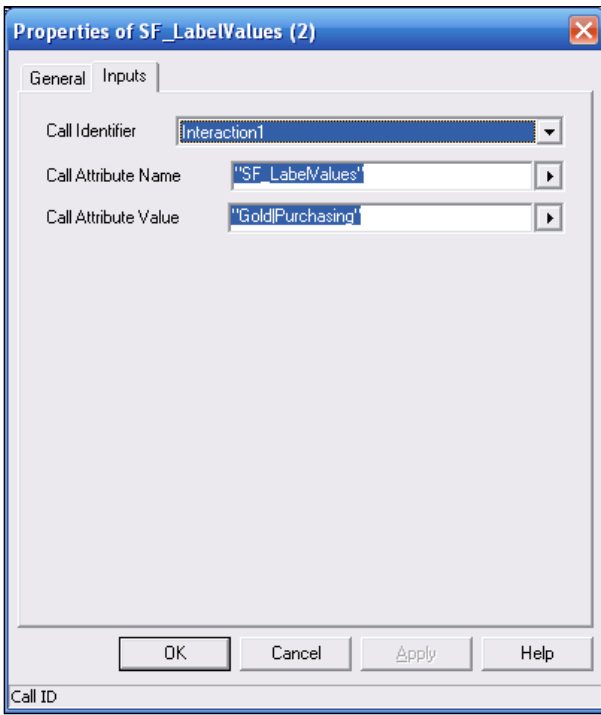

# **Chapter 6: Screen pops**

This chapter describes three types of screen pops:

- Screen pops as they function by default
- Custom screen pops that include attributes you specify, and that search for and display matching data when popped
- Custom screen pops that open new Salesforce objects and prefill them with data

## **Default screen pop functionality**

By default, the IC Integration to Salesforce Desktop displays the caller ID (ANI) in the soft phone, searches all phone number fields for the caller's phone number, and displays any matching records.

In the following example, the caller ID matches the Phone field in the Contact Detail record, which was automatically displayed in the workspace. The number in the caller ID would be a match in any of the other phone fields as well, had it been located there (Home Phone, Mobile, Other Phone, and so on).

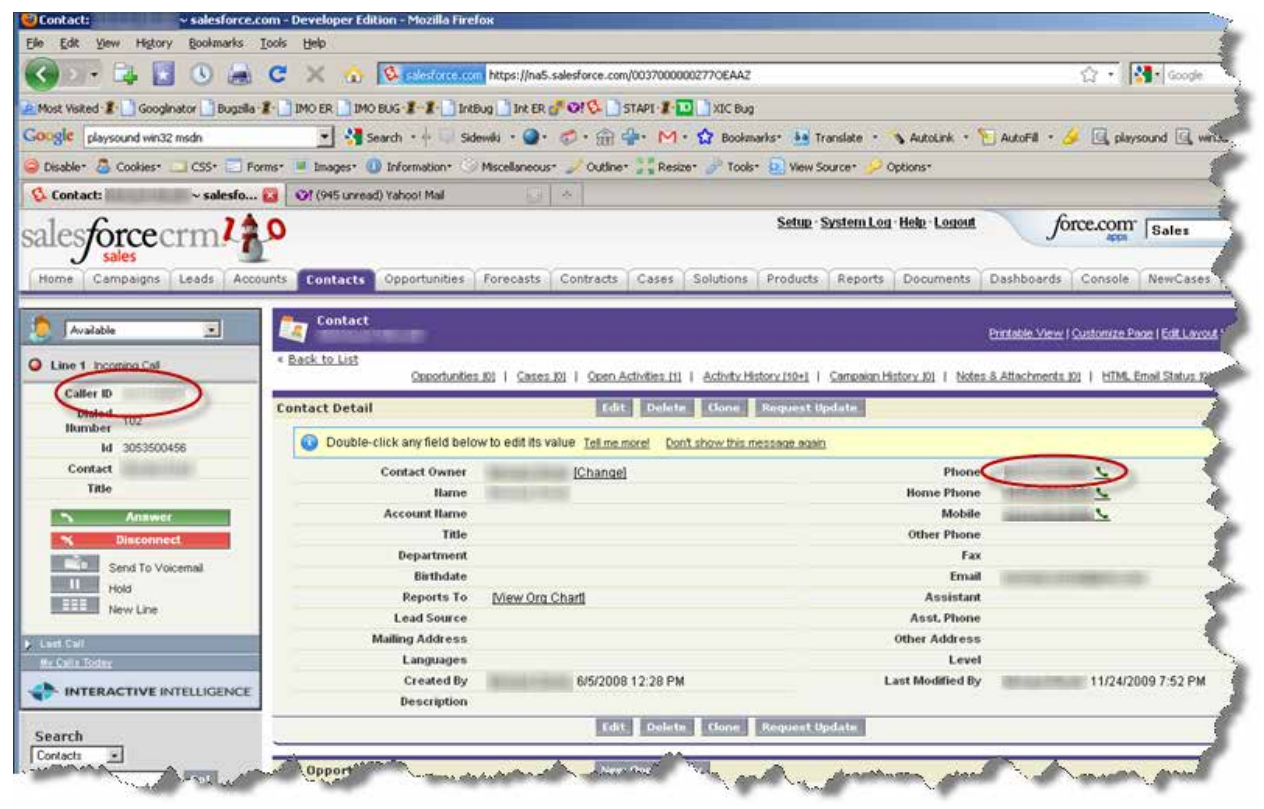

If no match is found, the phone number still appears in the Caller ID field in the soft phone, but no records are displayed in the workspace.

## <span id="page-42-0"></span>**Customize search-based screen pops**

You can create custom screen pops for inbound and outbound interactions by storing custom attributes on the interaction, which generates a screen pop that contains matching data on an inbound interaction. If the user is licensed using the Salesforce Business User license, then the screen pop is sent only for non-ACD calls. This feature uses Call Attached Data (CAD) from Salesforce Desktop.

For example, you could customize the soft phone so that it includes the account and the case number from Salesforce Desktop.

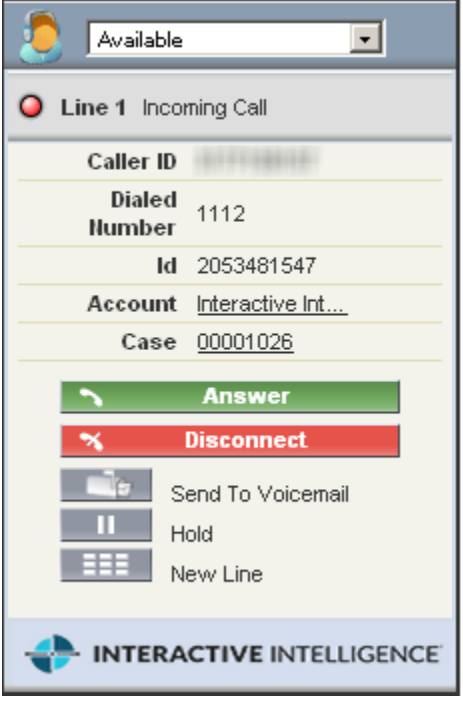

If you add only one field, the related information automatically appears in the workspace. If there are multiple custom fields, the user must click the underlined text to select which item they want to view.

**Note:** If there are no records that match the custom attributes, the integration reverts to the default screen pop behavior as described in the previous section.

Notice in the following graphic that both the Account Name and Case Number are underlined. The user can click the underlined text to display the related information in the workspace.

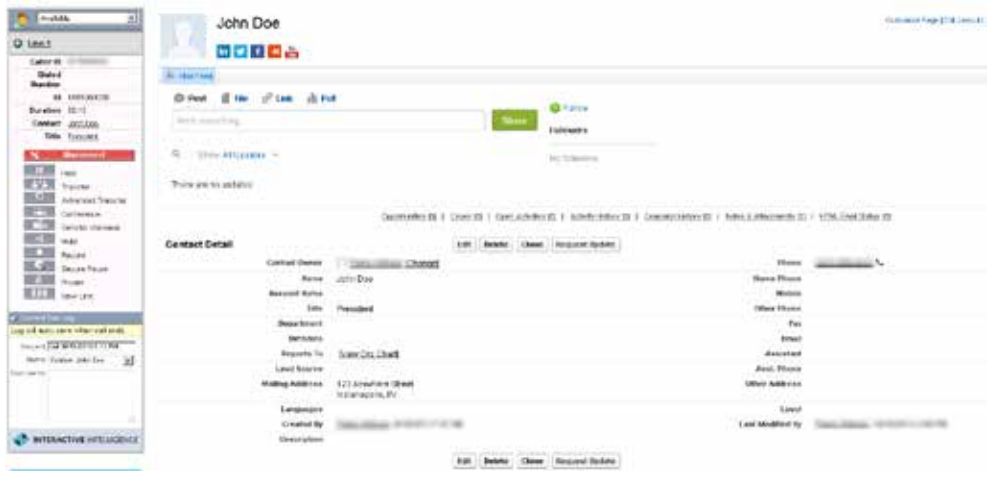

## **Methods for configuring screen pops**

You can use either of these methods to configure screen pops:

- Use Interaction Attendant.
- Create a handler in Interaction Designer.

The following sections include examples of both methods.

## **Configure screen pop attributes in Interaction Attendant**

You can use the Set Attribute tool in Interaction Attendant to specify the interaction attributes to display in the SF\_CADNames and SF\_CADValues attributes.

The following sections describe how to set the attributes. For more information, refer to the Interaction Attendant documentation.

### **Set SF\_CADNames**

The CAD names are names of the entity/fields within Salesforce that you want to display. For example, specify "Case.CaseNumber" to search on the Case Number under the Case entity.

Set SF\_CADNames to the entity/fields, separating multiple entries with a pipe ("|"):

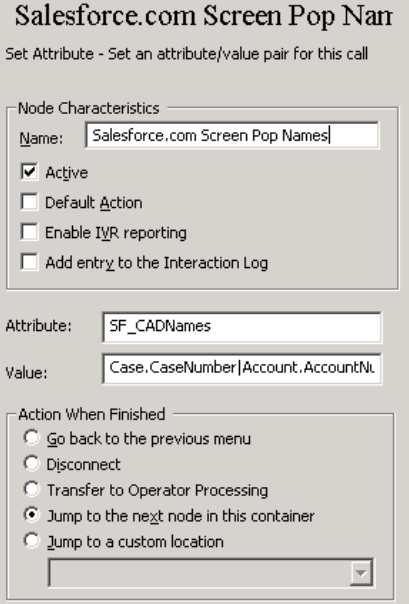

### **Set SF\_CADValues**

Set SF\_CADValues to the values that coincide with the SF\_CADNames you specified, separating multiple items with a pipe ("|"):

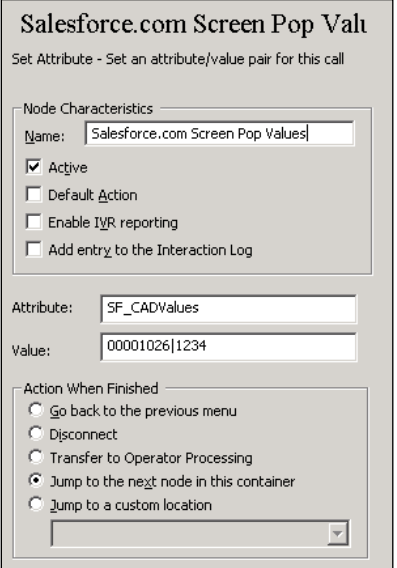

## **Configure screen pop attributes in Interaction Designer**

You can use the Set Attribute tool in Interaction Designer to create a handler for the custom screen pop.

Specify a CAD name in the SF\_CADNames attribute that contains the names of the entity/fields within Salesforce. Then assign the search values in the SF\_CADValues attribute.

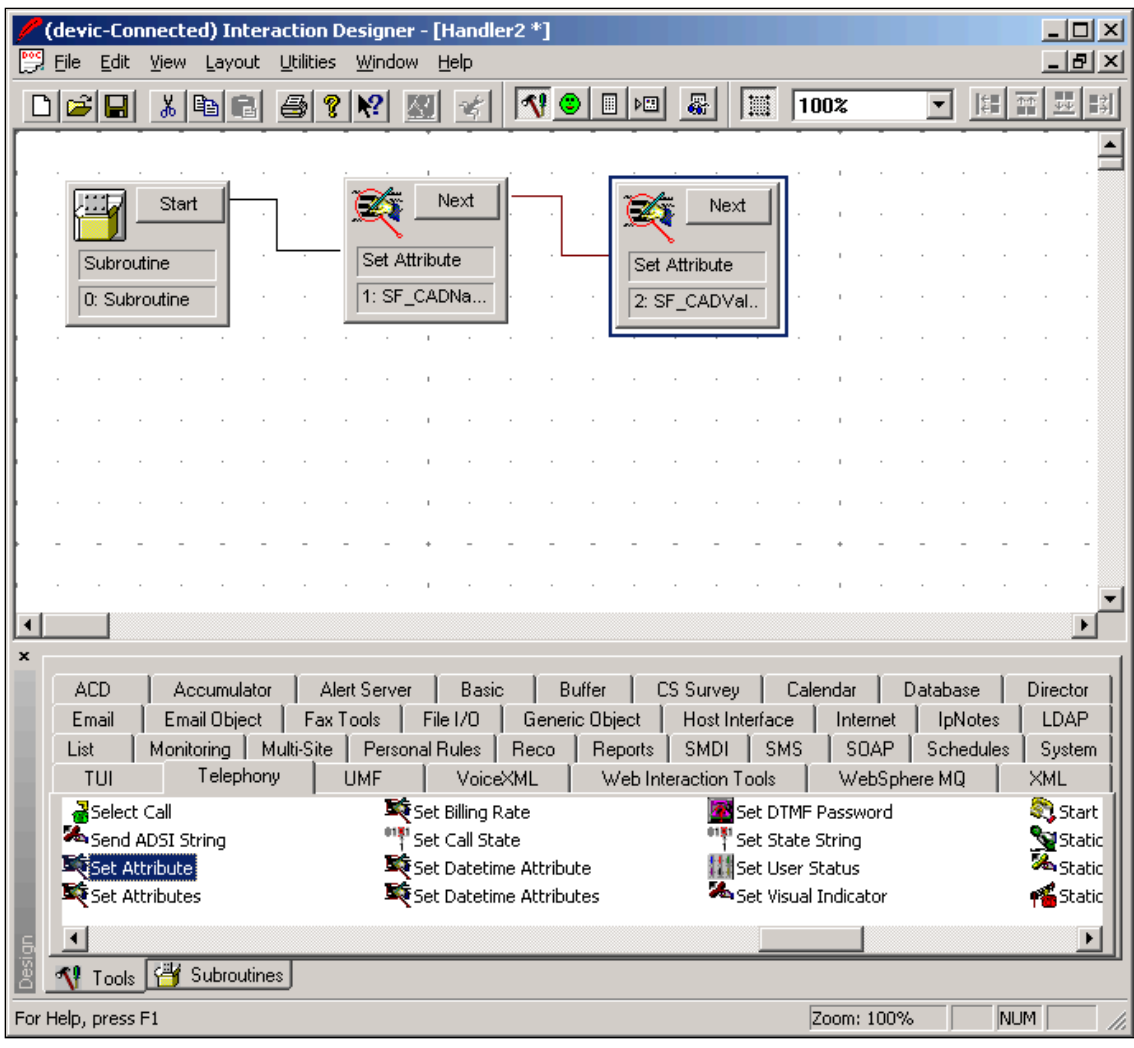

#### **Set SF\_CADNames**

To create the handler, first specify the entity/fields in SF\_CADNames as in this example:

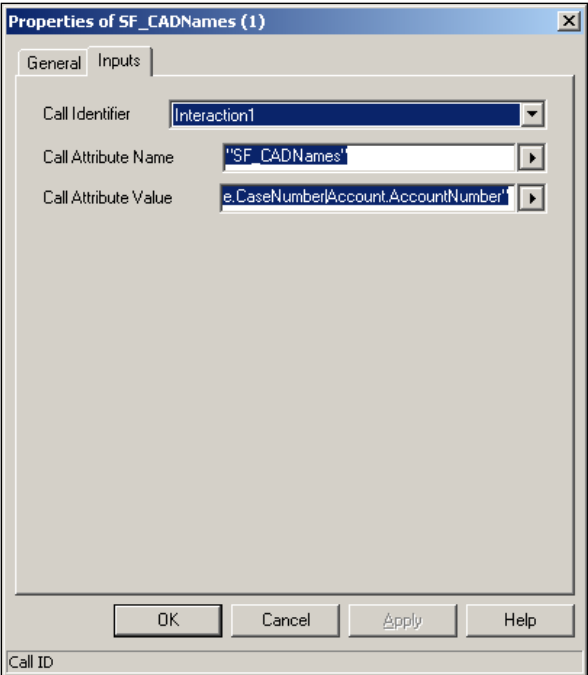

#### **Set SF\_CADValues**

Specify the values in SF\_CADValues as in this example:

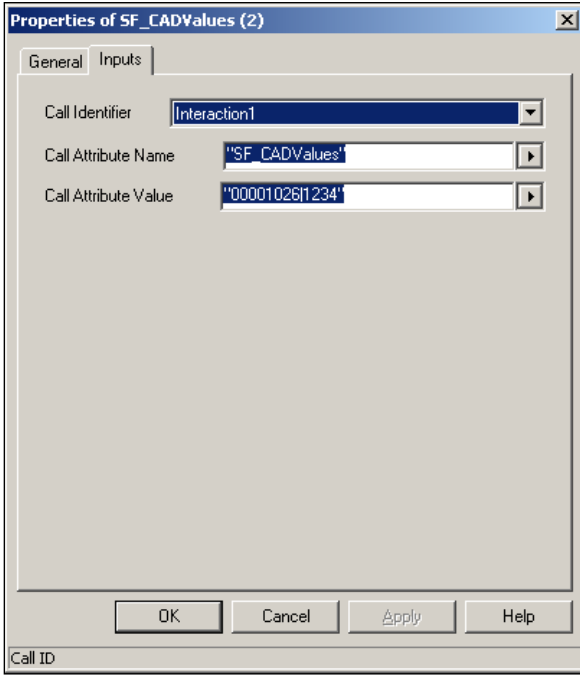

## **Configure screen pops for intercom calls**

By default, there is no screen pop or call log activity for intercom calls. However, if your organization wants to create them, you can do so by setting the SF\_CADNames and SF\_CADValues attributes for intercom calls. When these attributes are set, intercom calls are treated just like inbound, external calls.

## <span id="page-47-0"></span>**Configure screen pops to create new objects**

The previous section describes how to execute screen pops by searching for existing Salesforce Desktop objects by matching values in specific fields. For example, you can define a screen pop on an existing Salesforce Case or an existing Salesforce Account.

This section describes how you can configure custom screen pops that create new Salesforce Desktop objects as the screen pop and automatically prefill them with data. This method is similar to the one for popping existing objects, but is a little more complex.

### **Identify the URL**

Each page within Salesforce is URL-driven, meaning that you can view the URL after browsing to an object and see the exact URL to return to that location. For example, browsing to the Contacts tab results in this URL: https://na5.salesforce.com/003/o

Additionally, when you create a contact, there is a similar URL: https://na5.salesforce.com/003/e

**Note:** The only difference is the last character. The "003" is a three-character code that defines contacts. Each Salesforce object has its own three-character code.

The following table contains a list of some of the current codes typically used by Salesforce objects.

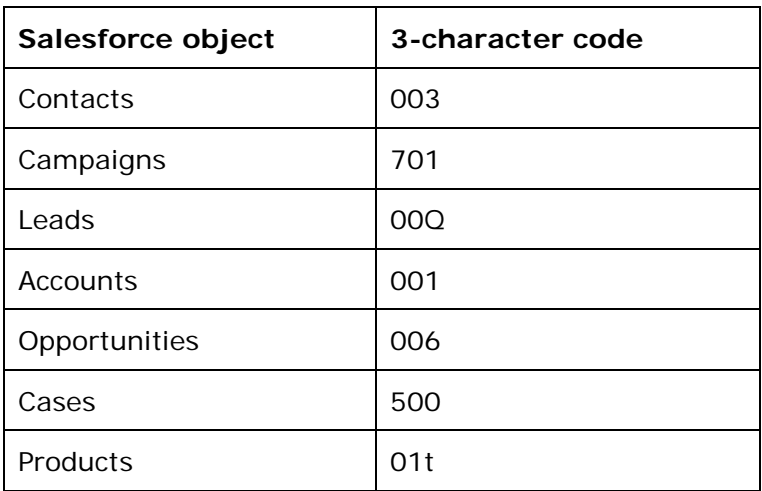

**Note:** Salesforce reserves the right to change these codes at any time. This approach to page manipulation is not a standards-based API. Salesforce does not guarantee that it will not change over time. Currently, there are no other alternatives from Salesforce.

The first portion of the URL (https://na5.salesforce.com) is unique to your environment. However, to screen pop a new Salesforce object, you need only the portion that follows the main URL. In the previous example to open a new contact object, you need this part: 003/e

#### **Fill out new record data**

Once you have established the URL to open a new record, you can define the fields that you want to prefill with data. Each field name can be cryptic and hard to identify. However, there are several tools available to help you identify the field names within the form. One of the tools is the "Web Developer" add-on for Firefox.

When viewing the source code behind the **Contact Edit** page, you can search for the field names. Specifically, identify the "ID" tag for the HTML input box.

Follow these steps, using **First Name** as an example:

- 1. Right-click the webpage, and then click **View Source**. The HTML code for that page appears.
- 2. Search for "First Name." That is the label next to the field in the contact record. You see this label element: < label for="name\_firstcon2">First Name</label>
- 3. Search for the code for the First Name text box, which closely follows the label in the previous step and also follows the code for the Salutation list: <input ID="name\_firstcon2" maxlength="40" name="name\_firstcon2" size="12" tabindex="2" type="text" />

**Note:** The "ID" attribute for the input element is the most crucial piece of information (name\_firstcon2). Using this field, you can add parameters to the URL to prefill data for the First Name field.

#### **Format the URL**

The format for setting data as part of the screen pop is: <3 Character Code>e?<field value 1>&<field id2>=<field value 2>&<field id N>=<field value N>

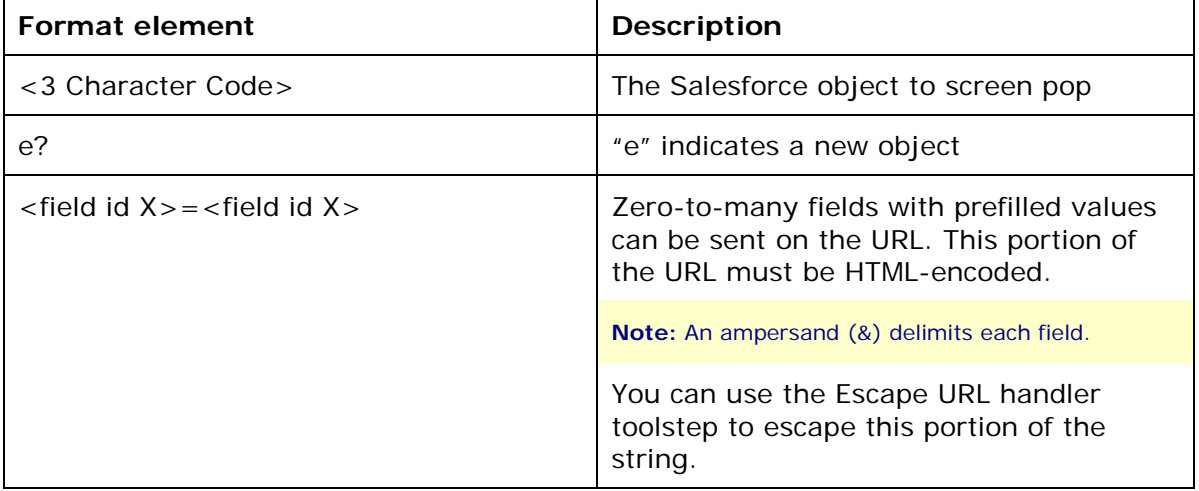

See the following table for a description of the individual data elements.

**Note:** Salesforce.com reserves the right to change the field IDs at any time. This approach to page manipulation is not a standards-based API and Salesforce does not guarantee that it will not change over time. Currently, there are no other alternatives from Salesforce.

#### **Put it all together**

Using the information you have gathered, you can now create a full URL that will create a contact with numerous pieces of data.

URL:

003/e?name\_firstcon2=Michael&nane\_lastcon2=Jones&con19street=7601%20Interactive% 20Way&con19city=Indianapolis&con19state=1N&con19zip=46278

This URL indicates that when the interaction is delivered to the agent's desktop, it has a newly created contact "Michael Jones," who is located at 7601 Interactive Way, Indianapolis, IN 46278.

This example uses a Salesforce contact, but you can use this same approach to screen pop literally any Salesforce object.

#### **Use interaction attributes to define interaction screen pop**

Now that you understand what defines the URL string, this section describes how to use the capability within the Customer Interaction Center platform. The following table describes the three attributes that are used on all support interaction types to define how the URL-based screen pop executes.

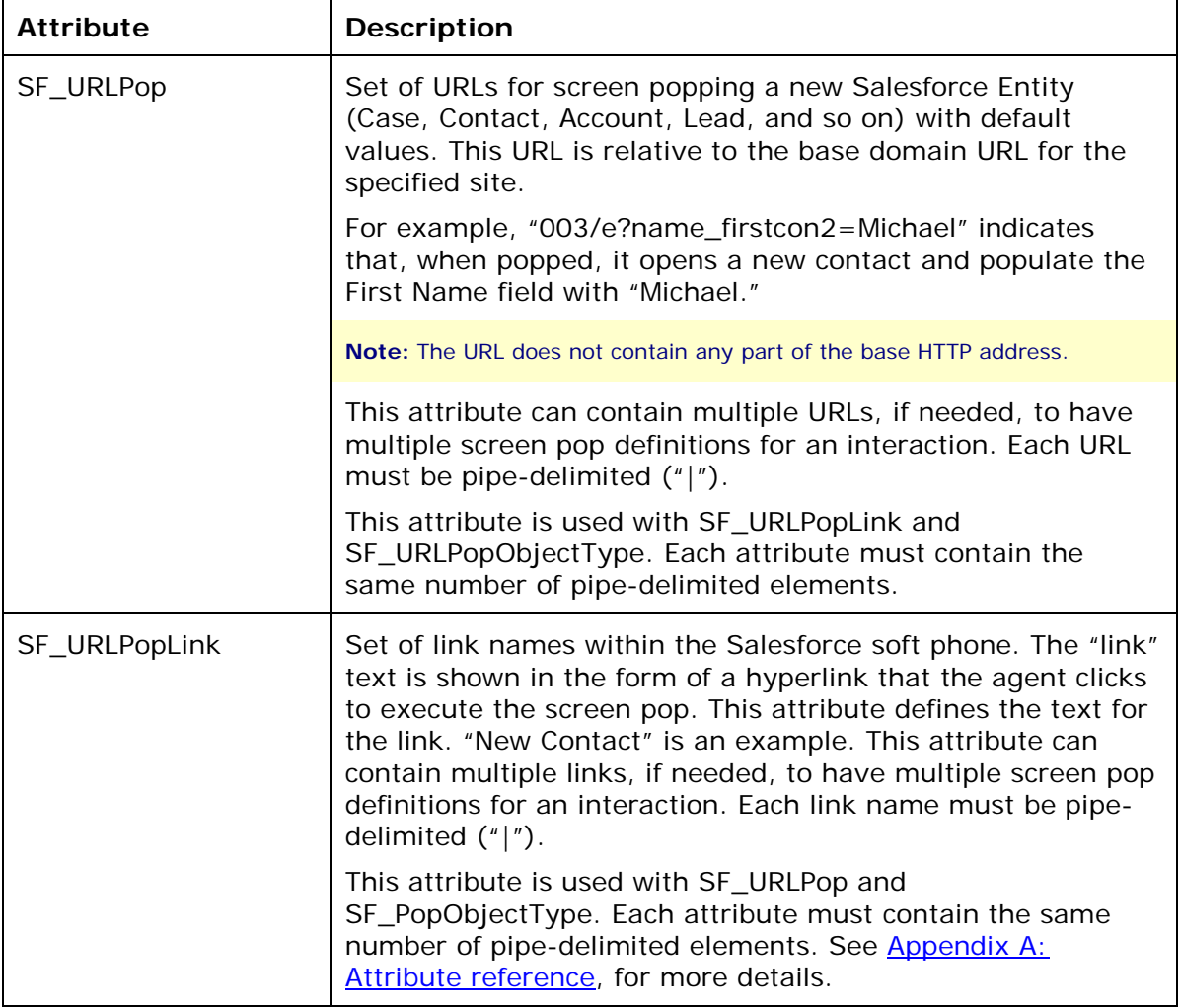

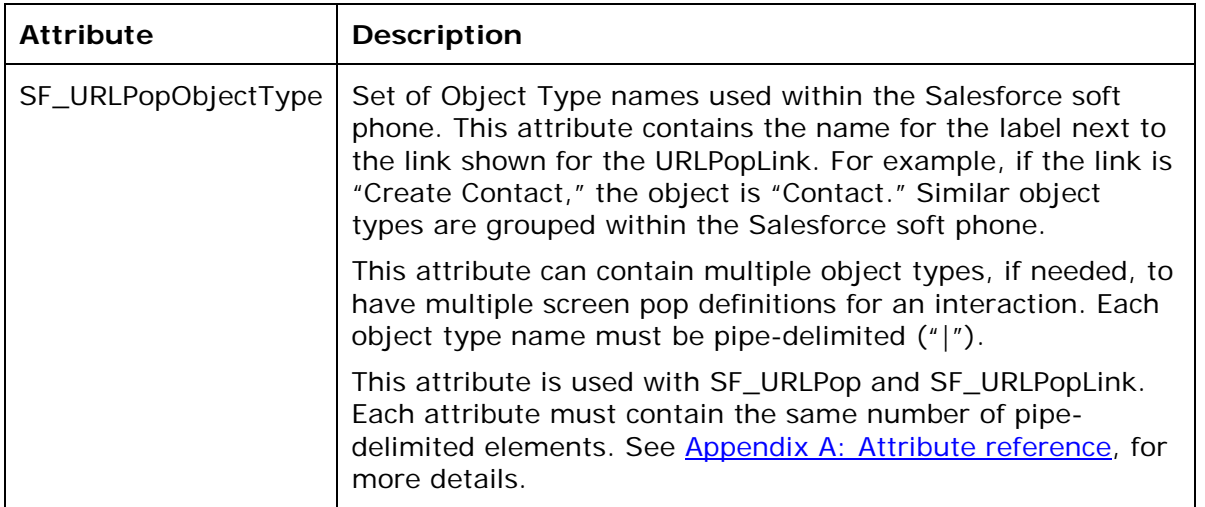

In the Contact example, each of the attributes is set as follows:

- SF\_URLPop = 003/e?name=firstcon2=Michael&name\_lastcon2=Jones&con19street=7601%20Interac tive%20Way&con19city=Indianapolis&con19state=IN&con19zip=46278
- SF\_URLPopLink=New Contact  $\mathbf{r}$
- SF\_URLPopObjectType=Contact

Using either Interaction Attendant or handlers in Interaction Designer to set these attributes would result in an inbound screen pop that looks similar to the following graphic.

**Note:** SF\_URLPopLink defines the text for the underlined link and SF\_URLPopObjectType defines the object type or "label" for that object.

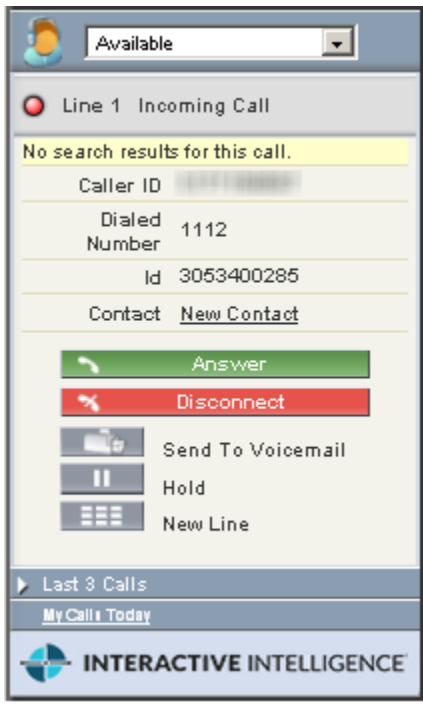

Then, when the agent clicks the "New Contact" link in the example, the result is a new, prefilled contact record in the Salesforce workspace area.

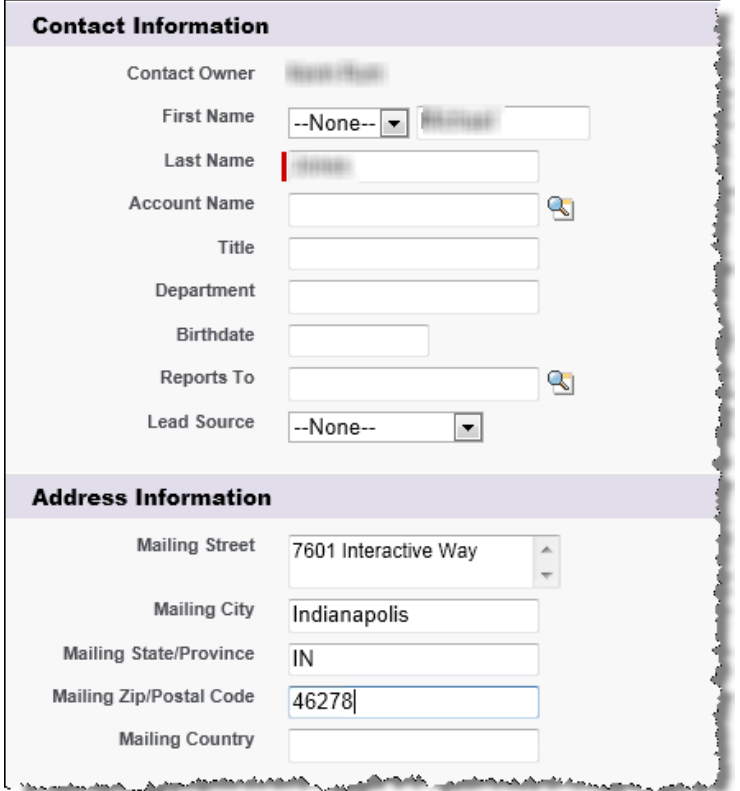

## **Configure screen pops for intercom calls**

By default, there is no screen pop or call log activity for intercom calls. However, if your organization wants to create them, you can do so by setting the SF\_CADNames and SF\_CADValues attributes for intercom calls. When these attributes are set, intercom calls are treated just like inbound, external calls.

# **Chapter 7: Configure Dialer campaigns for Soft Phone clients**

This chapter explains how to use the Salesforce Dialer Scripts container to configure base scripts that are used with the IC Integration to Salesforce Desktop with the Dialer plug-in. This chapter is applicable to you only if you are using Interaction Dialer.

If you are familiar with Interaction Dialer administration, then you have created base scripts for your Outbound Dialer server using the Scripts container in Interaction Administrator. The scripts you create in Interaction Administrator for Salesforce Desktop are standard base scripts. Dialer administrators can view and update them using the Scripts container in the Salesforce Dialer container in Interaction Administrator.

You can also use the Salesforce Dialer Scripts container to configure the subset of scripting features that are compatible with the soft phone user interface.

**Note:** The scripts you define in the Salesforce Dialer Scripts container must be associated with a campaign.

## **Open the Salesforce Dialer Scripts container**

**Note:** To complete this procedure, you must use ICServerManagerApps to open a remote instance of Interaction Administrator. You must be a CIC administrator to complete this procedure.

To open the Salesforce Dialer Scripts container:

- 1. In the Interaction Administrator tree, expand the **Salesforce Dialer** container.
- 2. Click the **Scripts** container.

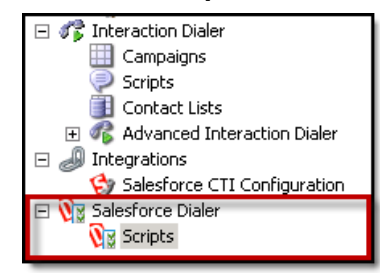

#### **Main elements of the Scripts container**

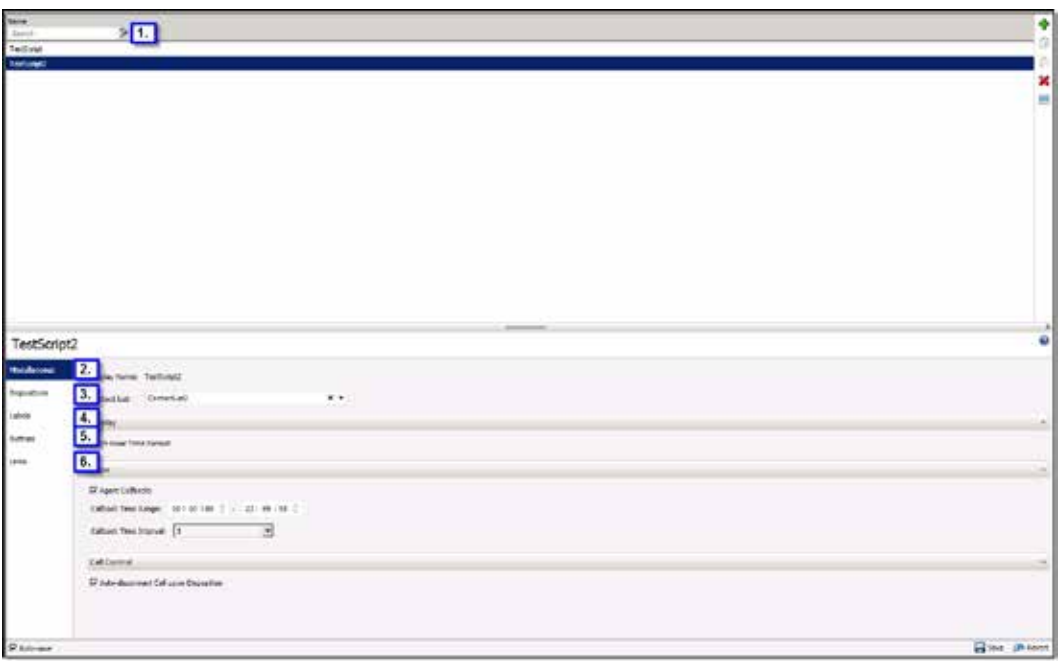

The following items are the main elements of the Scripts container:

1. Scripts list. This view shows all of the Salesforce base scripts that you have created either here or in the Scripts container in Interaction Administrator. You can search for scripts by name. Options on this toolbar create, copy, and delete base scripts. To begin editing a script, click its name in this list.

**Note:** No filtering is done to exclude scripts that are possibly incompatible with Salesforce. Therefore, consider adding a prefix such as "SF\_" to the names of Salesforce scripts.

- 2. [Miscellaneous tab.](#page-54-0) Controls in this section manage settings that apply to Scheduled Callbacks and Miscellaneous items, such as whether to disconnect each call automatically once it is dispositioned.
- 3. [Dispositions tab.](#page-55-0) Options in this tab manage the call disposition options that agents can select from after clicking the Disposition button in their Salesforce Desktop soft phone. Dispositioning a call categorizes the call result using a set of standard wrap-up categories, and custom wrap-up codes that are specific to the campaign.
- 4. [Labels tab.](#page-58-0) Options in this tab let you choose which columns to display when interactions screen pop in the soft phone.
- 5. [Buttons tab.](#page-58-1) Options in this tab define custom buttons in the soft phone. Each custom button constructs a URL passed to Salesforce Desktop, to look up a record or create a new Salesforce Desktop object. This object works much like screen [pops that create new Salesforce objects.](#page-47-0) However, the action is not executed until the agent presses the button.
- 6. [Links tab.](#page-60-0) Options on the Custom Links tab define a custom hyperlink in the soft phone. Each entry defines a URL passed to Salesforce Desktop, to look up a record, or create a new Salesforce Desktop object. This object works much like [screen pops that create new Salesforce objects.](#page-47-0) However, the action is automatically executed when the soft phone displays the information about the

Dialer call in the data pop. If there are multiple links enabled, they are executed in priority order. When submitted, the value of database fields or custom fields is passed in the string, so that the query string is specific to the current contact.

Many tabs in the Scripts container have a toolbar containing the following, frequently used commands:

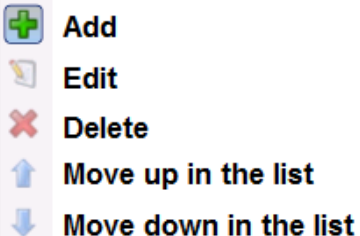

#### <span id="page-54-0"></span>**Configure miscellaneous settings**

You configure callback settings and miscellaneous settings for a campaign on the Miscellaneous tab.

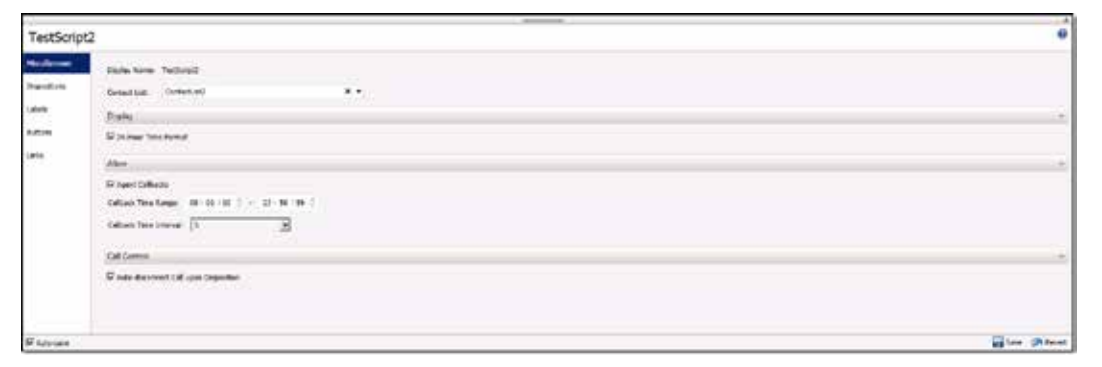

To configure miscellaneous settings:

- 1. On the Miscellaneous tab, in the Display Name box, verify that the name of the script that appears is the one you want to configure. This name identifies the script here and in the Interaction Dialer Scripts container.
- 2. In the Contact List list, select the contact list for this script.
- 3. Under the Display expander, select the **24-Hour Time Format** check box if you want time values in the script to appear in 24-hour format.
- 4. Under the Allow expander, select the **Agent Callbacks** check box if you want agents to "own" callbacks that result from the use of this script. If an agent chooses to own the callback, then when it matures, Interaction Dialer attempts to route the callback to that agent. If the agent is not available, then Interaction Dialer routes the callback to the first available agent.
- 5. Use the Callback Time Range controls to specify when agents can schedule callbacks. For example, you can use these controls to prevent agents from scheduling callbacks after business hours. The maximum period is 24 hours.
- 6. In the Callback Time Interval list, select the interval for the Callback Time Range. For example, suppose you select 08:00-17:00 for the Callback Time Range and select an interval of 15 minutes. When the agent selects a Scheduled disposition, the agent sees a time range from 8:00-17:00 in 15-minute intervals: 8:00, 8:15, 8:30, 8:45, 9:00, and so on.

7. To automatically terminate a call after the agent selects a disposition for it, under the Call Control expander, select the **Auto-disconnect Call upon Disposition** check box.

#### <span id="page-55-0"></span>**Configure dispositions**

Dispositions categorize call results using a set of standard wrap-up categories and campaign-specific wrap-up codes. You define call outcomes (dispositions) on the Disposition tab. An agent selects the disposition for a call from a shortcut menu from after clicking the Disposition button in the Salesforce Desktop soft phone.

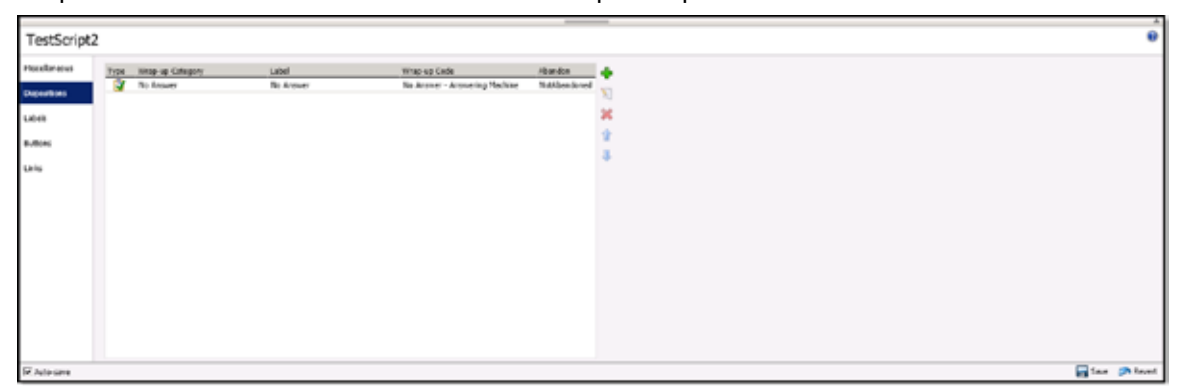

To add a disposition:

1. On the toolbar, click the **Add** button (plus sign). The Add New Disposition dialog box appears.

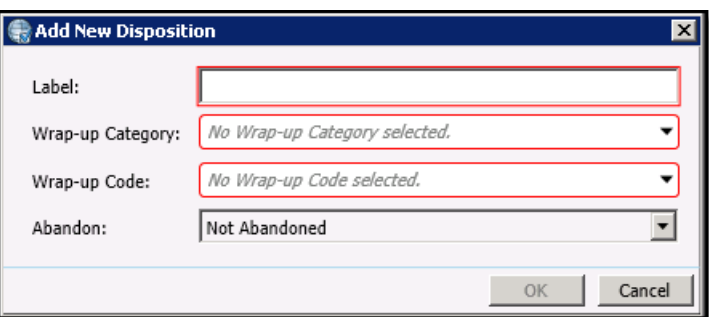

2. In the Label box, type a descriptive word or phrase that summarizes the disposition. This text appears in the shortcut menu in the soft phone after the agent clicks Disposition Call, as shown in the following graphic.

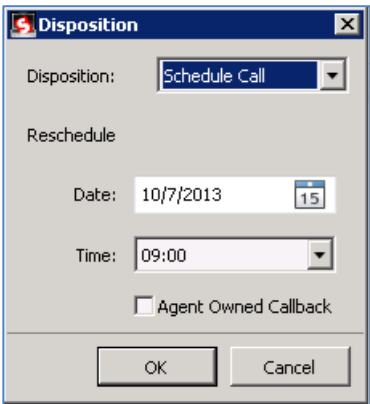

3. In the Wrap-up category list, select the completion status of the call. Wrap-up categories are also known as reason codes. They are used for reporting purposes to evaluate the success of the script. The following table lists the available wrapup categories/reason codes. Wrap-up categories/reason codes are defined in Interaction Administrator and are used for all campaigns.

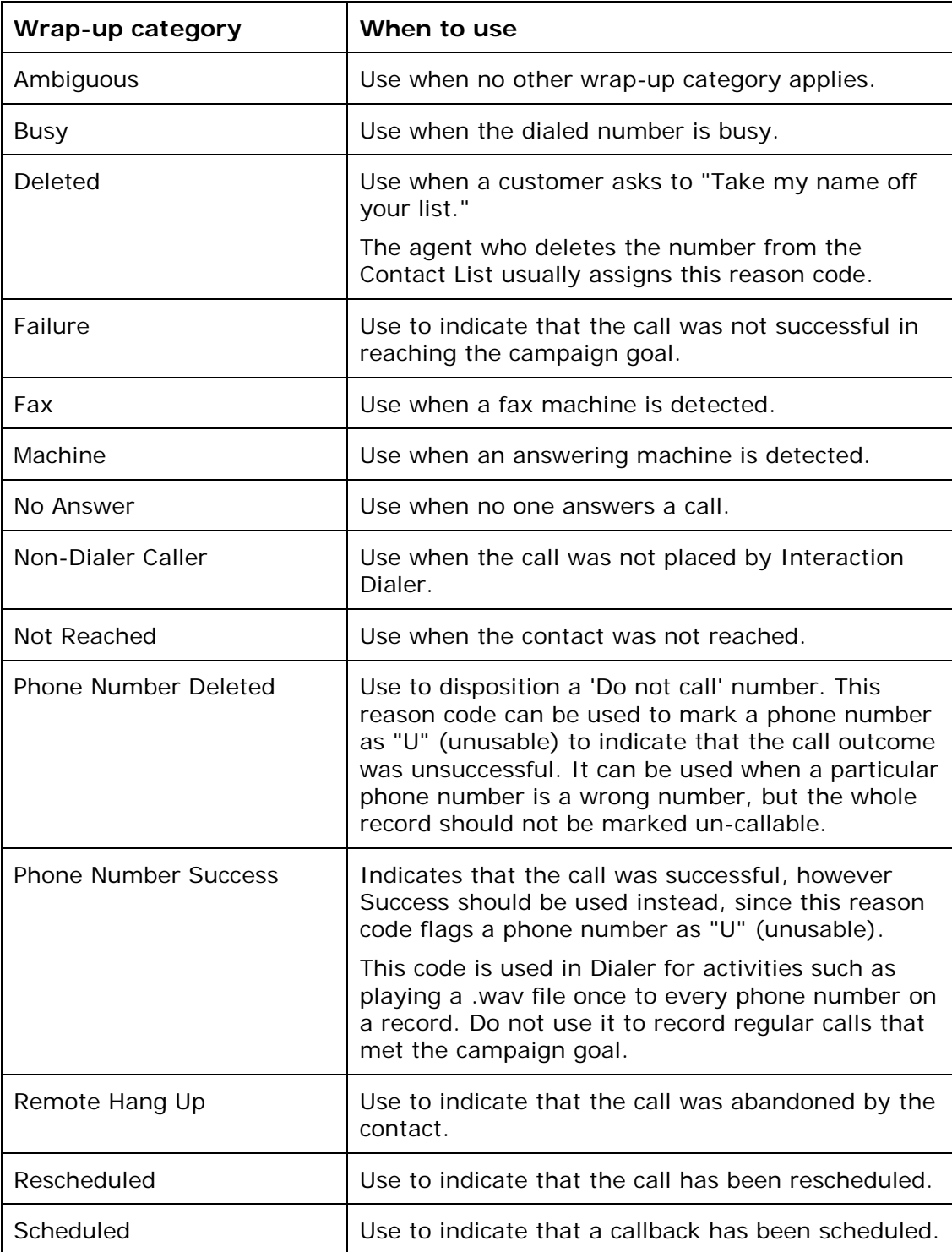

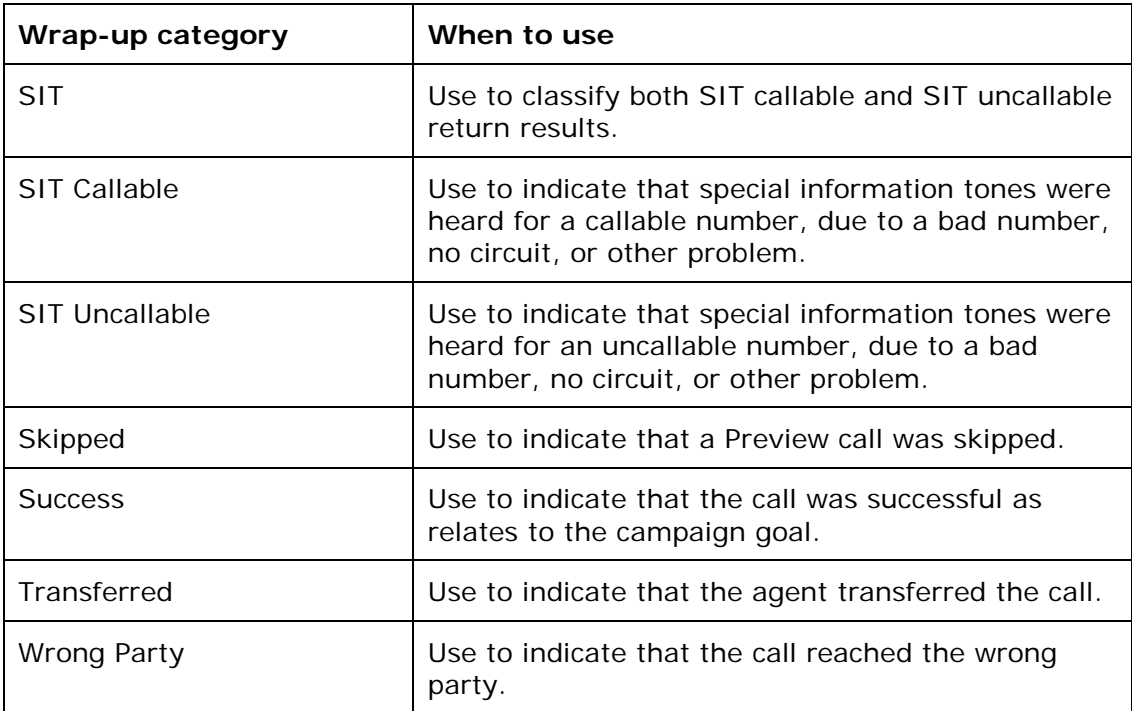

4. Select a Wrap-up Code for the disposition. You define all wrap-up codes in Interaction Administrator. They are script-specific. Wrap-up codes categorize the outcome of each contact attempt for reporting and scheduling purposes. For example, a wrap-up code for a newspaper subscription campaign might be "Doesn't Read the Newspaper."

**Note:** Wrap-up codes enable in-depth reporting about a single campaign. Wrap-up categories provide for standardized reporting across multiple campaigns.

- 5. From the Abandon list, do one of the following:
	- Select **Abandoned** if the call was lost. For example, if the contact hung up, ÷. or if the call was dropped.
	- Select **Not Abandoned** if the call was intentionally terminated by either the caller or the agent.
- 6. Click **OK**.

#### <span id="page-58-0"></span>**Configure labels**

The Labels tab defines which caller information appears in the soft phone when an interaction screen pops for a call that is placed by Interaction Dialer.

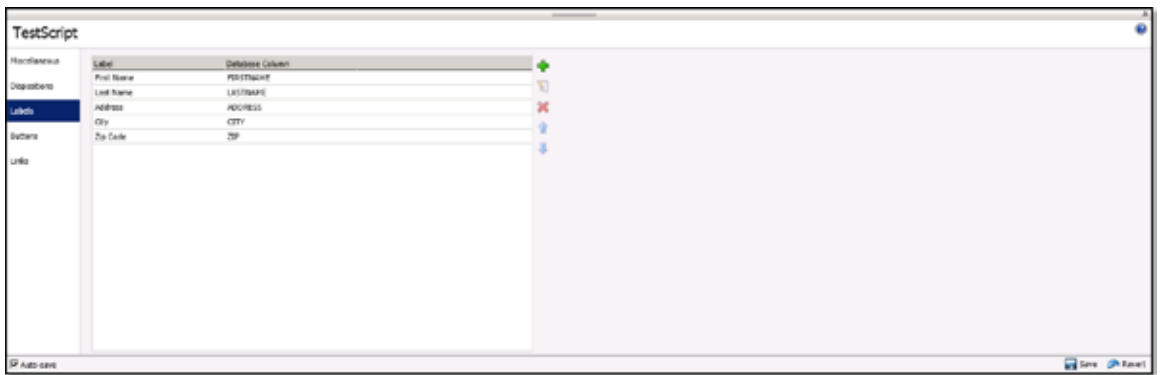

To add a label:

1. On the toolbar, click the **Add** button (plus sign). The Add Custom Label dialog box appears.

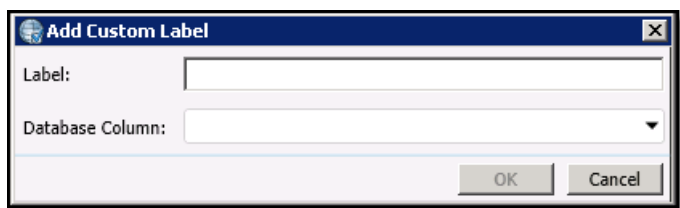

- 2. In the Label box, type the value to display in the soft phone.
- 3. From the Database Column list, select the database column that is the source of the data.
- 4. Click **OK**.

#### <span id="page-58-1"></span>**Configure buttons**

You define custom buttons for the soft phone on the Buttons tab. Each custom button constructs a URL passed to Salesforce, to look up a record, or create a Salesforce object. Buttons work like screen pops that create new Salesforce objects, except that the action is not executed until the agent presses the button.

**Note:** See [Configure links](#page-60-0) if you would rather add a hyperlink instead of a button.

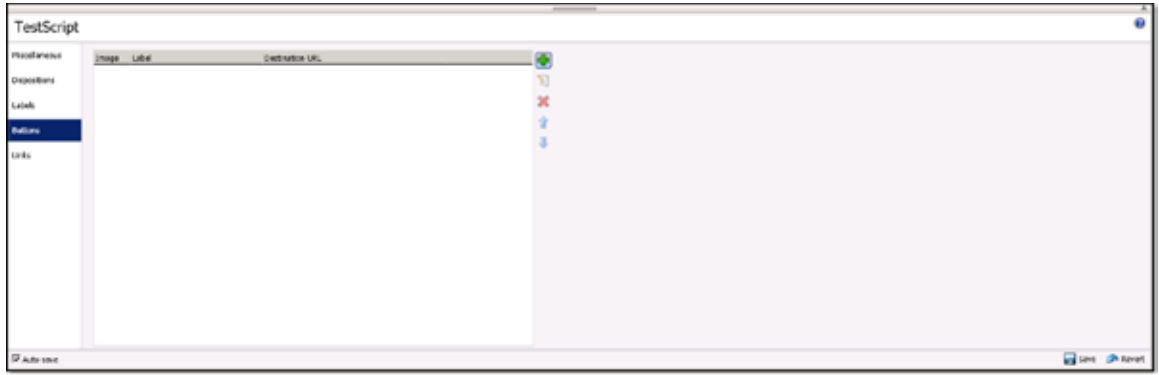

To add a button:

1. On the toolbar, click the **Add** button (plus sign).

The Add Custom Button dialog box appears.

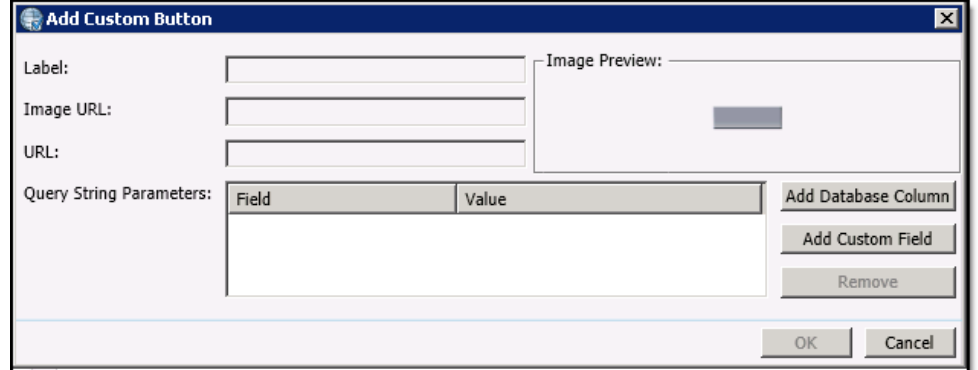

- 2. In the Label box, type the caption that appears next to the button.
- 3. In the Image URL box, type the URL to a custom background button image. If you do not specify an image URL, the grey box that appears in the Image Preview field is used.

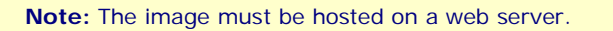

- 4. In the URL box, type the base URL of the Salesforce page. This URL becomes part of the URL query string.
- 5. In the Query String Parameters section, you can add database columns and custom fields. When an agent clicks the button, the value of database fields or custom fields is passed in the string, so that the query string is specific to the current contact. Do either of the following:
	- To add the value from a database column, click the **Add Database Column** button. The Contact List Columns dialog box appears.

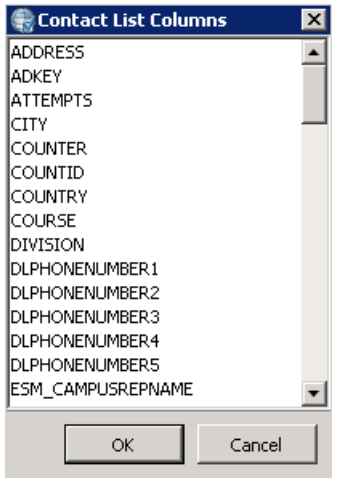

- Select the column. When the query string is submitted to the Salesforce server, the value of this field from the current contact record is substituted. Then click **OK**.
- To add a custom field, click the **Add Custom Field** button. A new row of fields appears in the Query String parameters section.

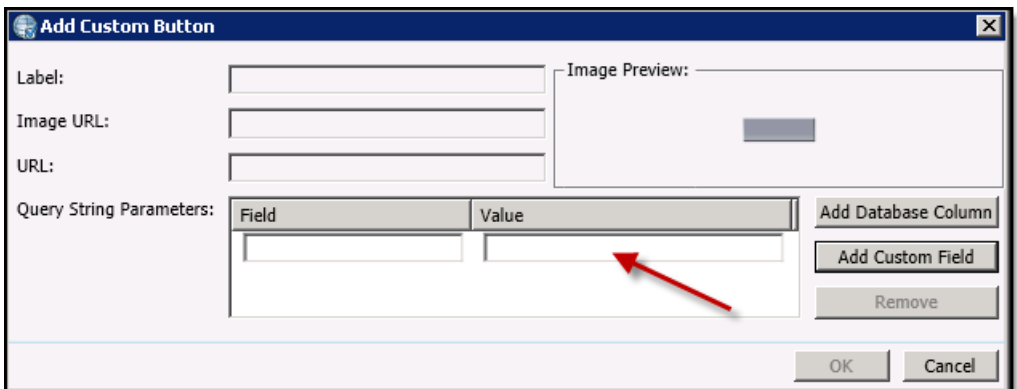

Under Field, type the field name. Under Value, type the value.

**Note:** The field values are not based on database fields. They are specific to Salesforce Desktop and the page that you are trying to load.

6. Click **OK**.

#### <span id="page-60-0"></span>**Configure links**

The Links tab defines a custom hyperlink in the soft phone. Each entry defines a URL passed to Salesforce, to look up a record, or create a Salesforce object. When submitted, the value of database fields or custom fields is passed in the string, so that the query string is specific to the current contact.

**Note:** See [Configure buttons](#page-58-1) if you would rather add a button instead of a hyperlink.

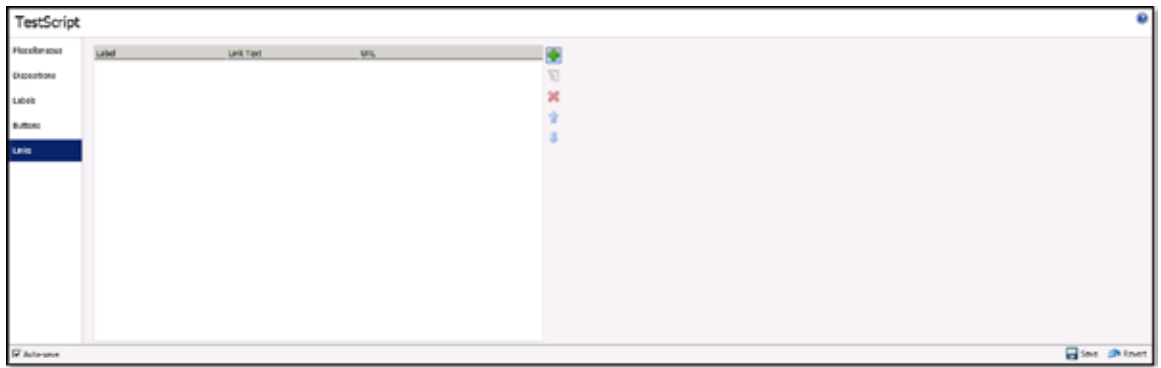

To add a link:

1. From the toolbar, click the **Add** button (plus sign).

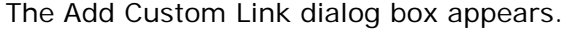

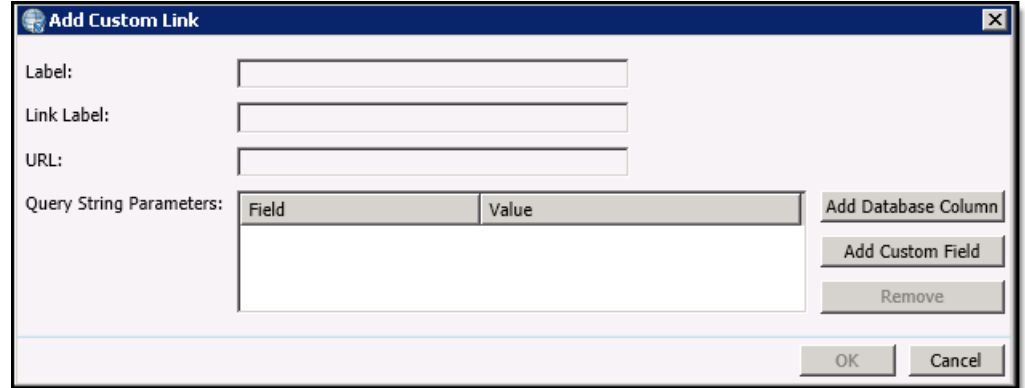

- 2. In the Label box, type the caption that appears next to the link.
- 3. In the Link Label box, type the text that is the hyperlink.
- 4. In the URL field, type the base URL of the Salesforce page. This URL becomes part of the URL query string.

Example: Suppose you wanted to create a link that agents could click to add a new contact. In the Label box, type Create. In the b box, type New Contact. In the URL box, type the URL for the New Contact page. The link would appear like this: Create New Contact and would take the agent to the New Contact page when clicked.

- 5. In the Query String Parameters section, you can add database columns and custom fields. When an agent clicks the link, the value of database fields or custom fields is passed in the string, so that the query string is specific to the current contact. Do either of the following:
	- To add the value from a database column, click the **Add Database Column**  button. The Contact List Columns dialog box appears.

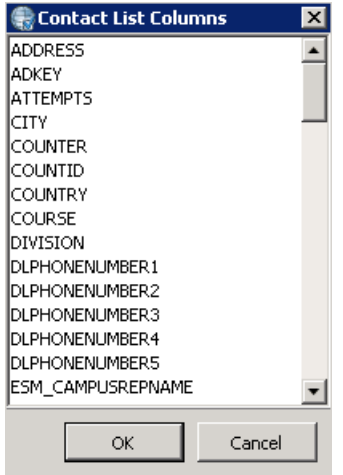

- Select the column. When the query string is submitted to the Salesforce server, the value of this field from the current contact record is substituted. Then click **OK.**
- To add a custom field, click the **Add Custom Field** button. A new row of ä, fields appears in the Query String parameters section.

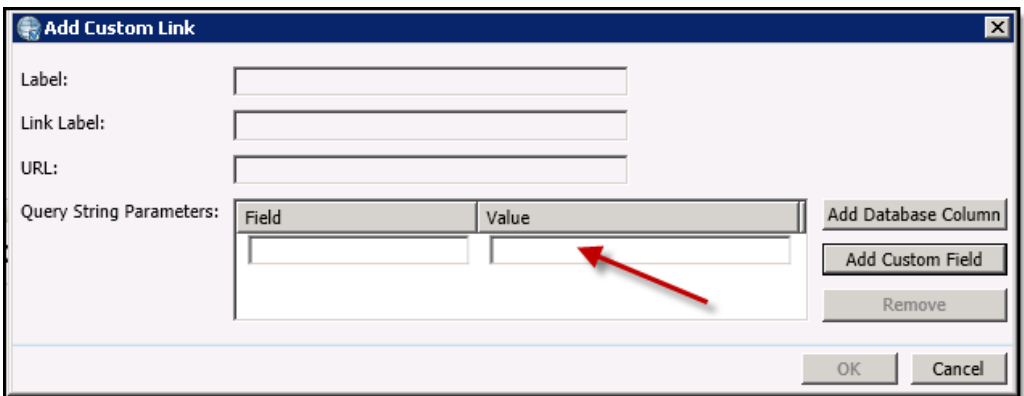

Under Field, type the field name. Under Value, type the value.

**Note:** The field values are not based on database fields. They are specific to Salesforce Desktop and the page that you are trying to load.

6. Click **OK**.

## **Outbound dialing modes**

To define an appropriate set of call disposition buttons for agents to use in the soft phone, administrators need to know each campaign's dialing mode.

Most dialers work only in a predictive dialing mode—meaning that an agent availability prediction must be made before an outbound call is placed. Interaction Dialer offers more dialing modes that give agents more control over outbound interactions.

In Preview dialing mode for example, agents need buttons to dial a preview call, plus options for dispositioning the call outcome. Conversely, a predictive campaign needs only disposition buttons. This is because agents receive only calls that are connected with the contact, and they don't get to choose whether that person is called or not.

The following dialing modes are supported on a per-campaign basis:

Preview. Preview dialing mode presents agents with information about the targeted party before the call is actually placed. When ready, the agent manually initiates the call by clicking a button in the predictive client application.

In Preview Mode, a screen pop is presented to an available agent while places a call object in an initializing state on their queue. The agent will then be able to review the information for the customer record and then decide to place the call or skip to the next record. Once the call is placed, it is placed from the agent's user queue and no call analysis is performed (the agent will hear all pre-connect audio). This is the slowest of the Dialing methods, but it prevents any chance of abandonment. This mode is typically used for high value contacts.

- Power. In Power dialing mode, Interaction Dialer places calls from the contact list only when an agent is available to process the call. Interaction Dialer waits for an agent to become available before placing outbound calls. It calculates the number of calls to place in order to reach a live party.
- Predictive. In predictive dialing mode, the server predicts agent availability and places calls based on internal statistics. The server predicts the number of calls that must be made in order to provide each agent with a targeted party at the moment the agent becomes available.

Predictive mode works identically to Power dialing mode, except that Dialer tries to predict when an agent will be idle and place the calls prior to that, so that by the time the call has been answered by a customer, a Dialer agent will be just becoming available. It does this by tracking how long agents spend on calls, so it can make an accurate prediction. This mode requires at least seven agents to be logged on, preferably more. The larger the agent pool, the more accurate the predictions can be, minimizing idle time further than in Power mode and decreasing the likelihood of an abandon.

#### **Agentless calling mode is not supported**

Interaction Dialer also offers an Agentless Calling dialing mode, but it is not supported since agentless campaigns do not use Salesforce agents. Campaigns in this mode typically play an audio recording to answering machines, send faxes to fax machines, or route calls answered by live recipients to an Attendant Profile.

# **Chapter 8: Troubleshooting**

## **What if the Adapter icon does not appear in the Windows notification area?**

When you install the Salesforce Dialer Integration Client, the Salesforce Adapter icon is automatically installed and started in the Windows notification area on the workstation.

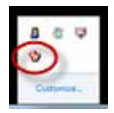

A desktop shortcut is also created.

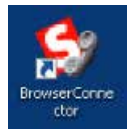

If Salesforce Adapter icon does not appear in the Windows notification area, double-click the icon for the desktop shortcut instead.

# <span id="page-65-1"></span>**Appendix A: Attribute reference**

<span id="page-65-0"></span>The Customer Interaction Center integration with Salesforce Desktop uses numerous standard call attributes and attributes that are defined specifically for this integration. This section describes, in detail, all of the custom attributes used in the integration, and some of the standard "Eic\_" attributes. For more information about CIC attributes, see the *Interaction Attributes Technical Reference* in the Documentation Library on the IC server.

#### **Custom attributes**

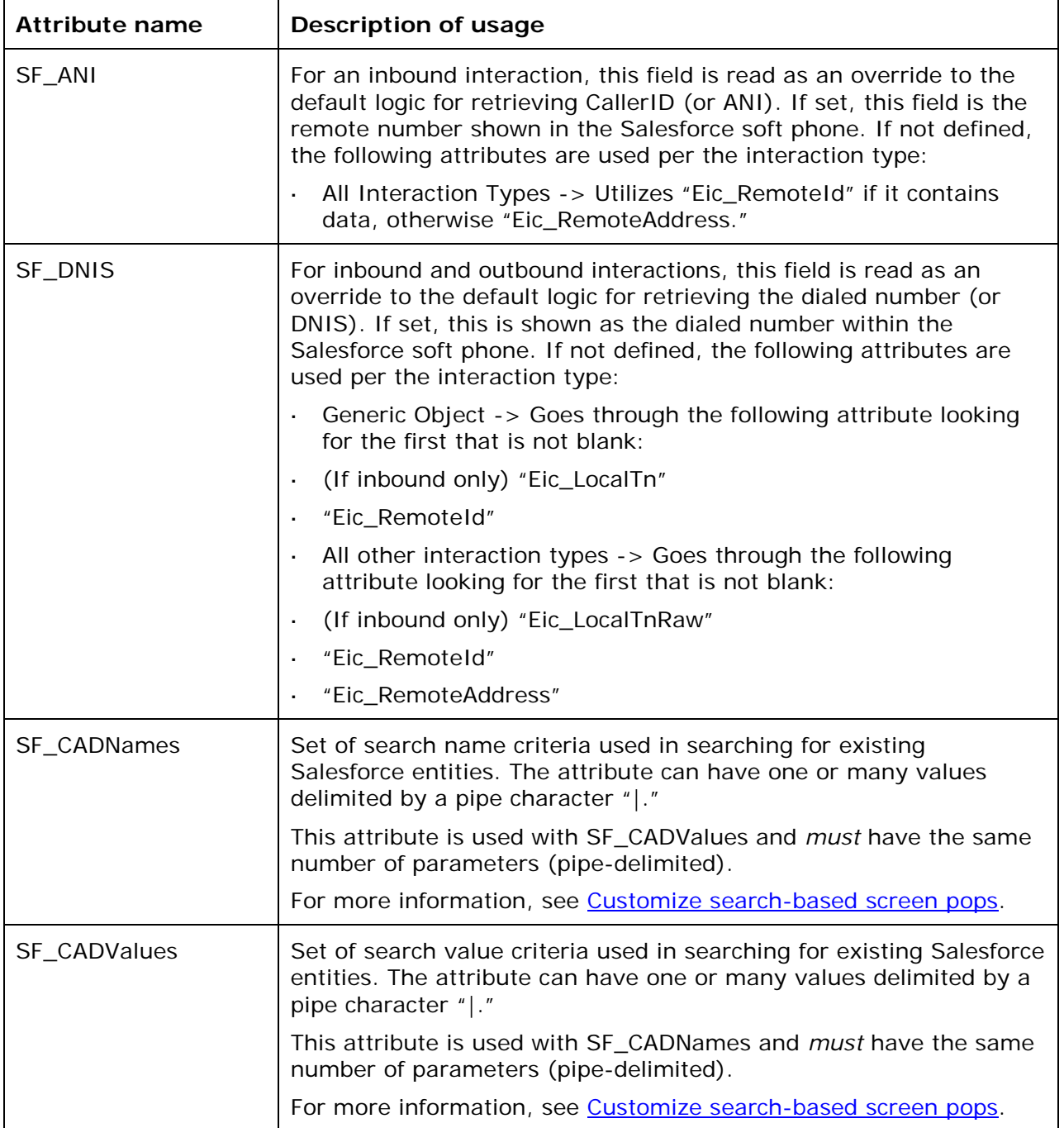

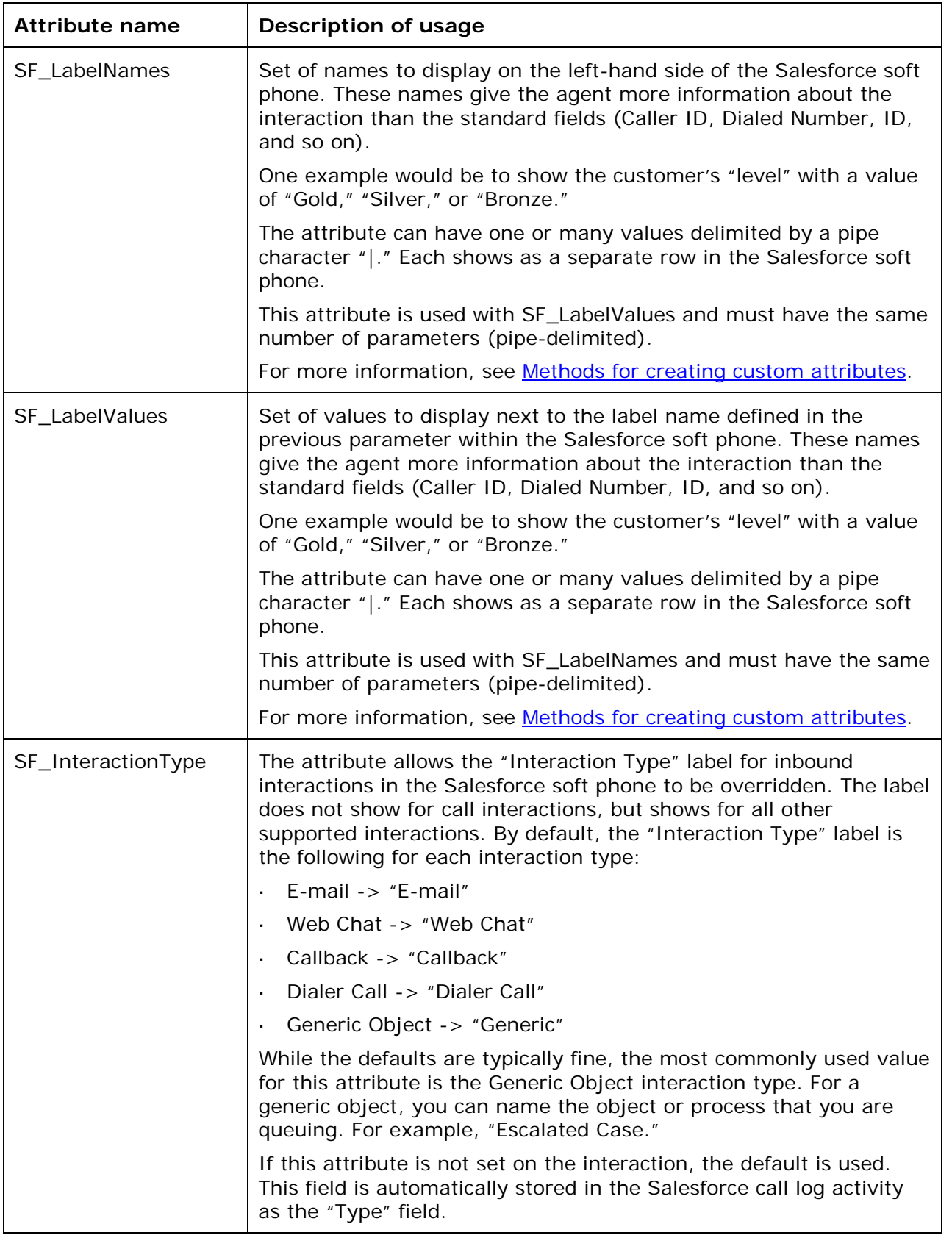

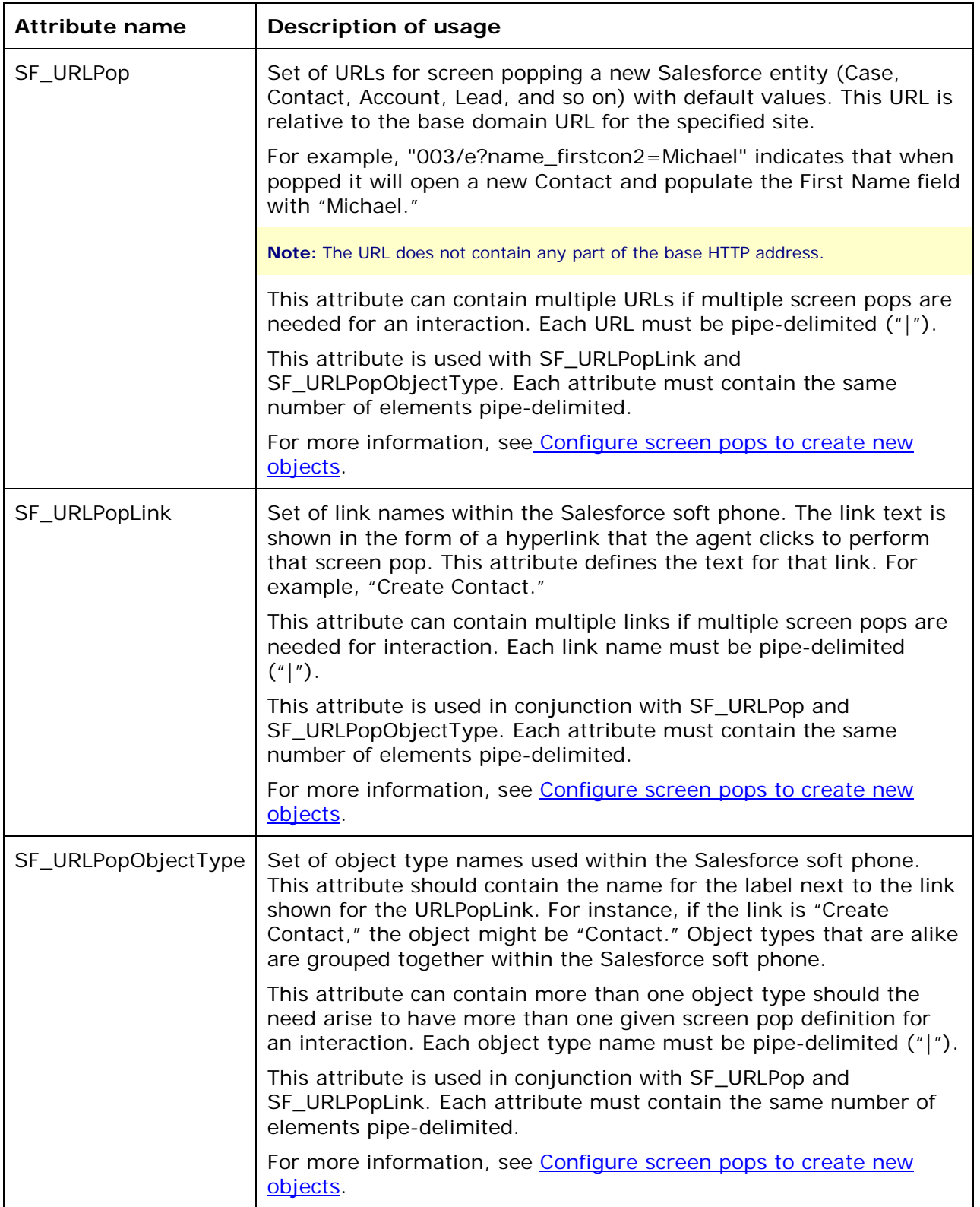

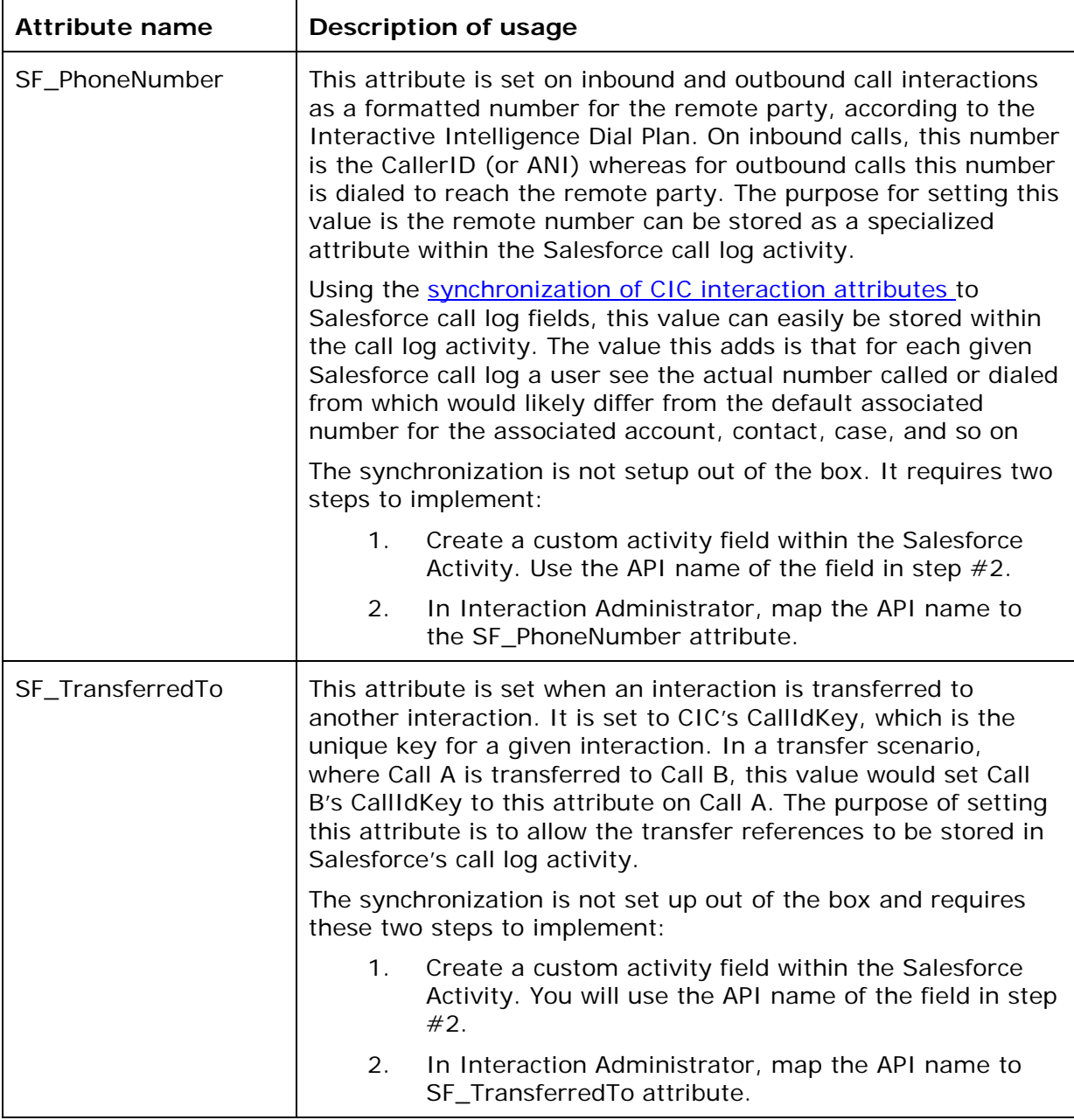

#### **Custom attributes that are written to for a given interaction**

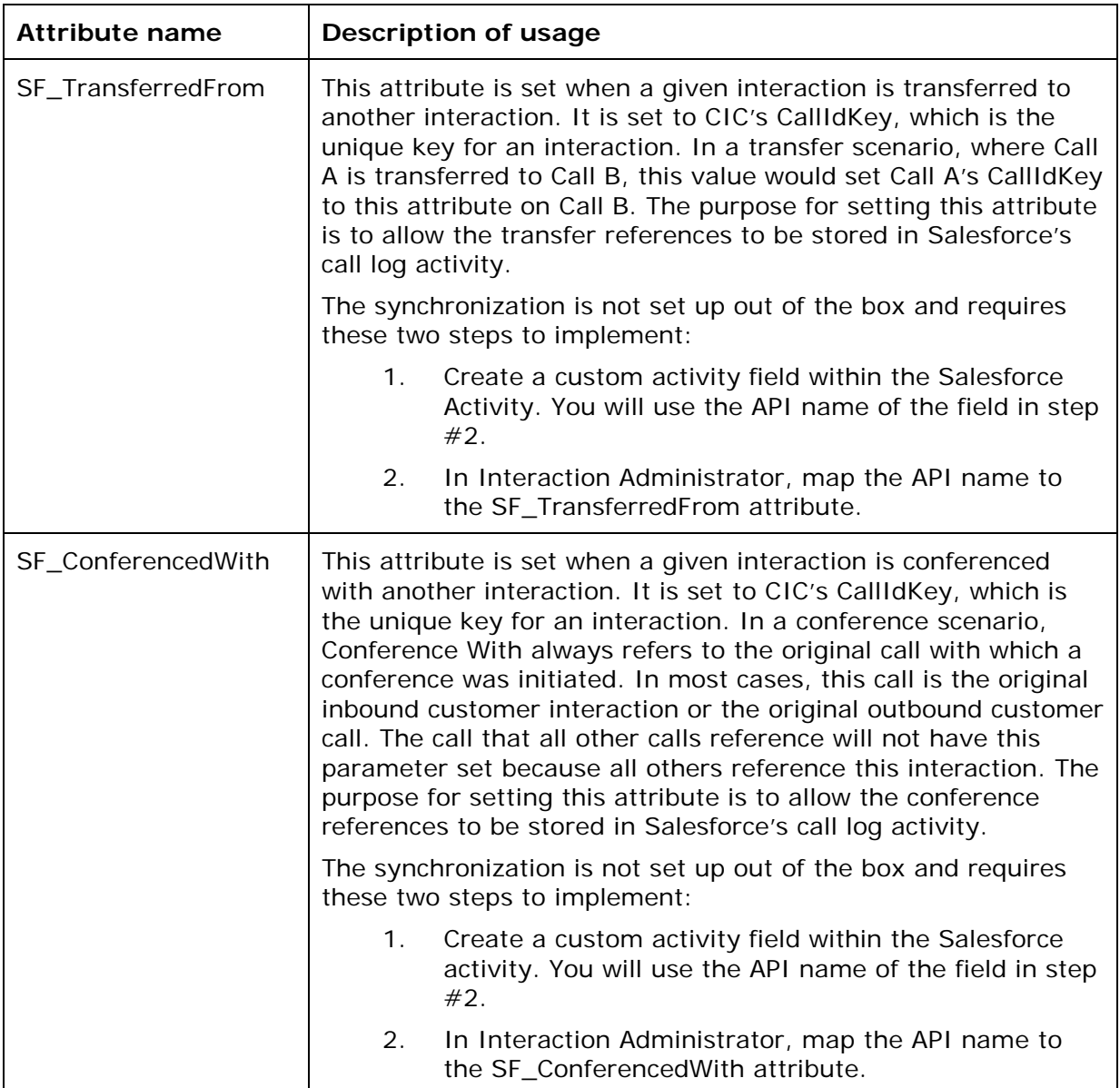

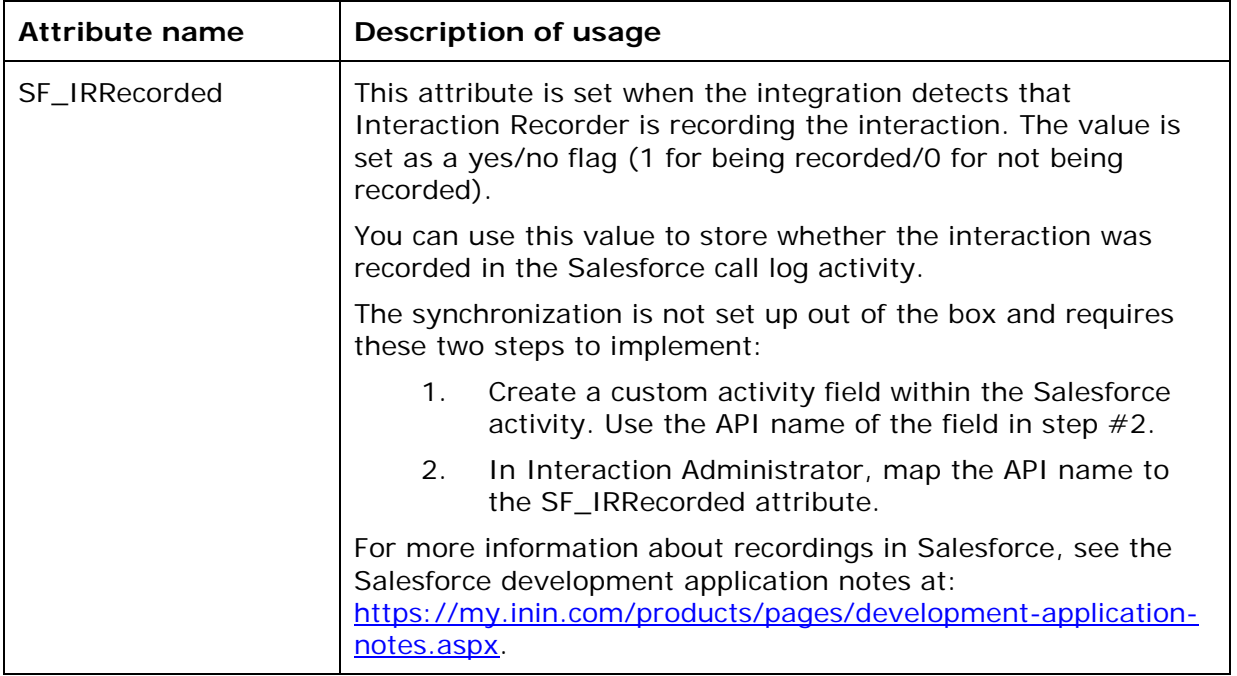

#### **System attributes used**

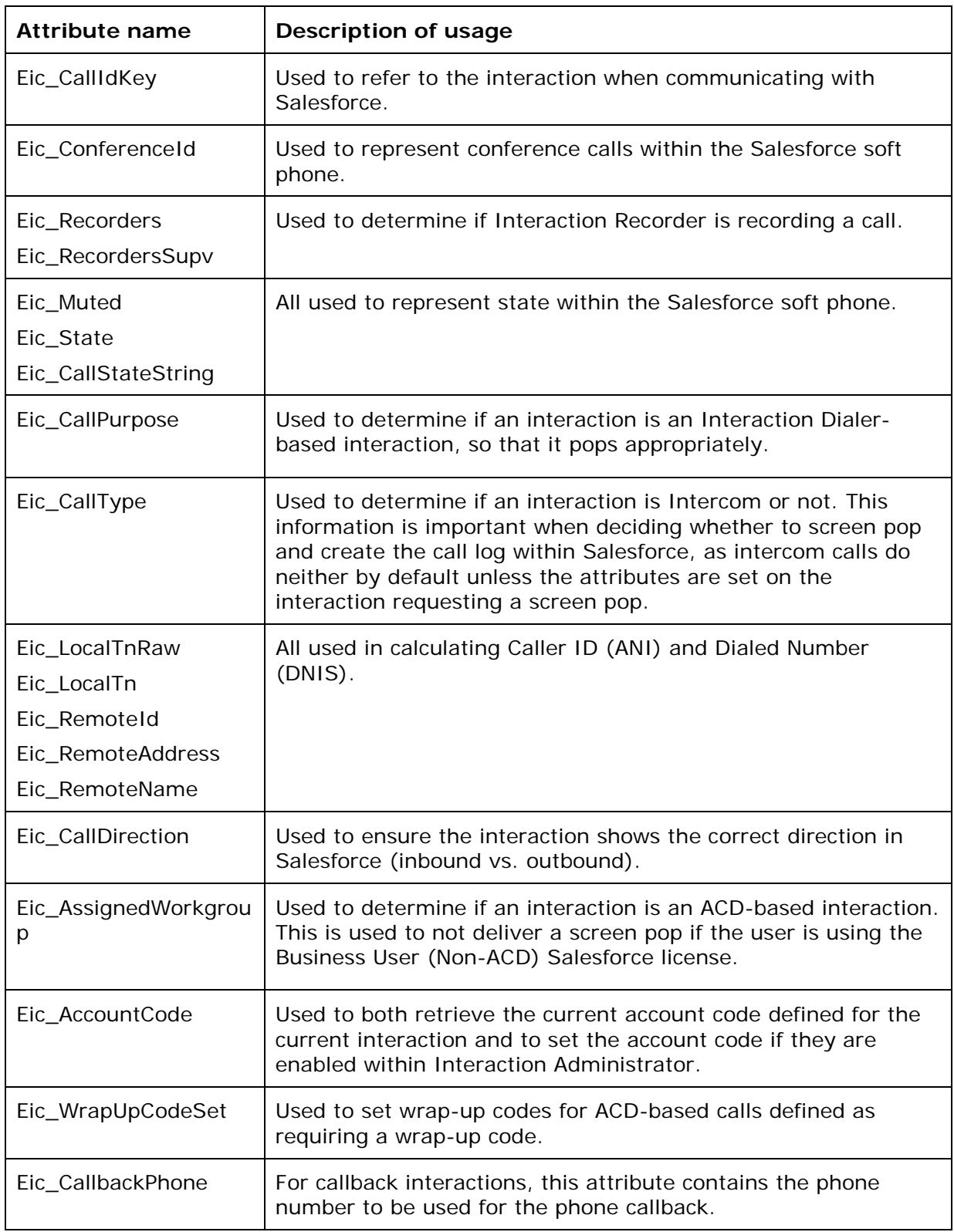
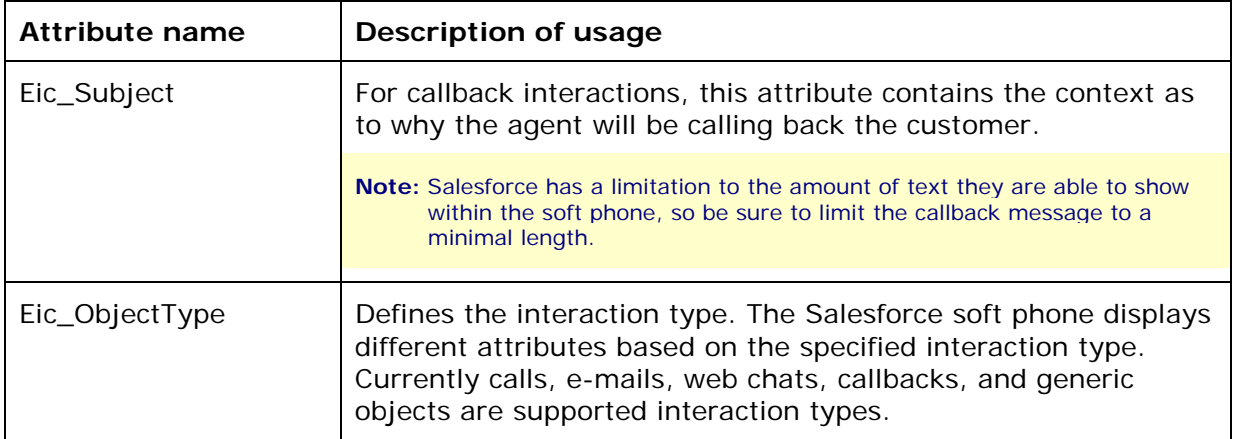

## **Interaction attributes that are set in Interaction Dialer**

For information on the interaction attributes that are set in Interaction Dialer, see the *Interaction Attributes Reference Guide* in the Documentation Library.

## **Change log**

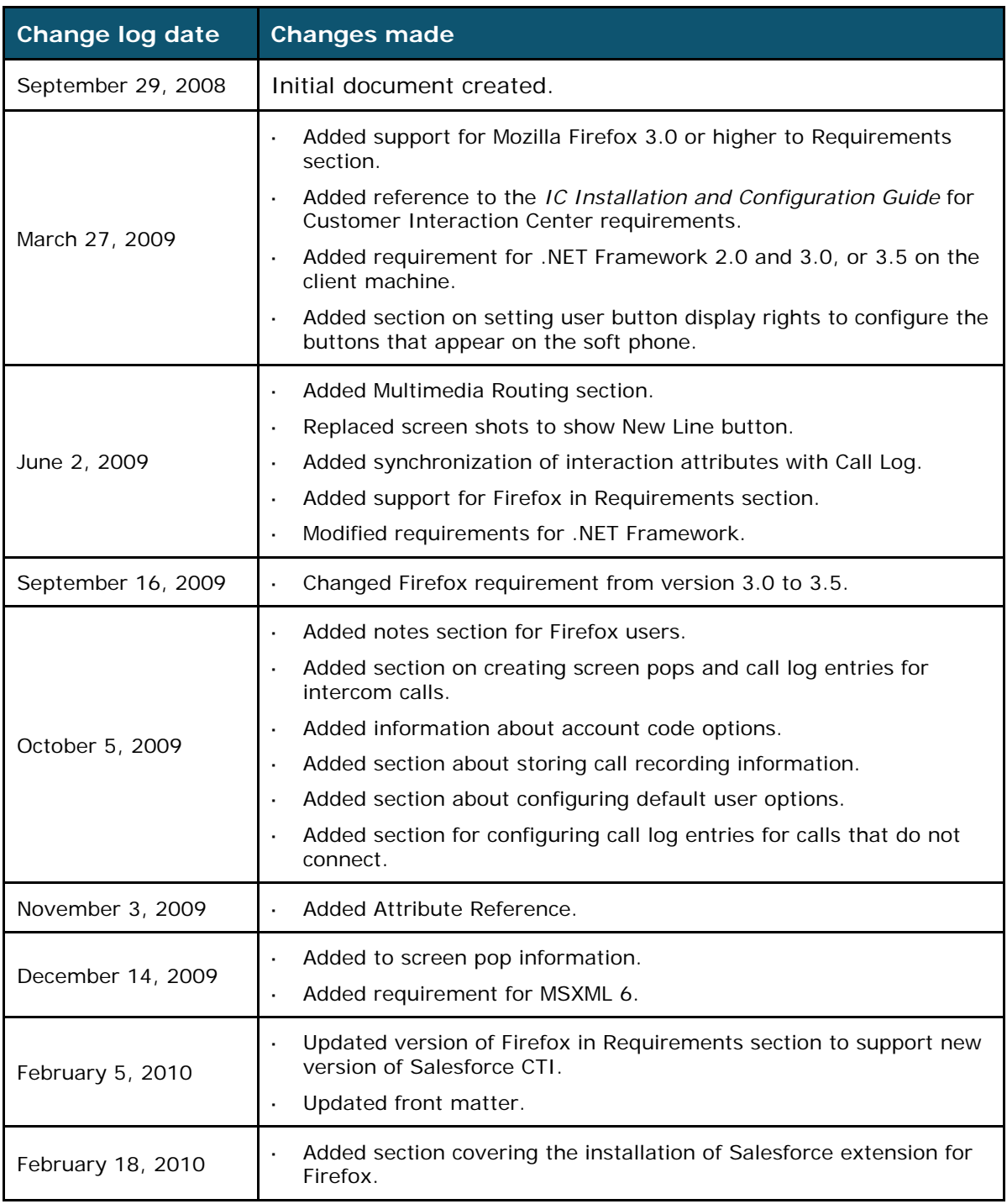

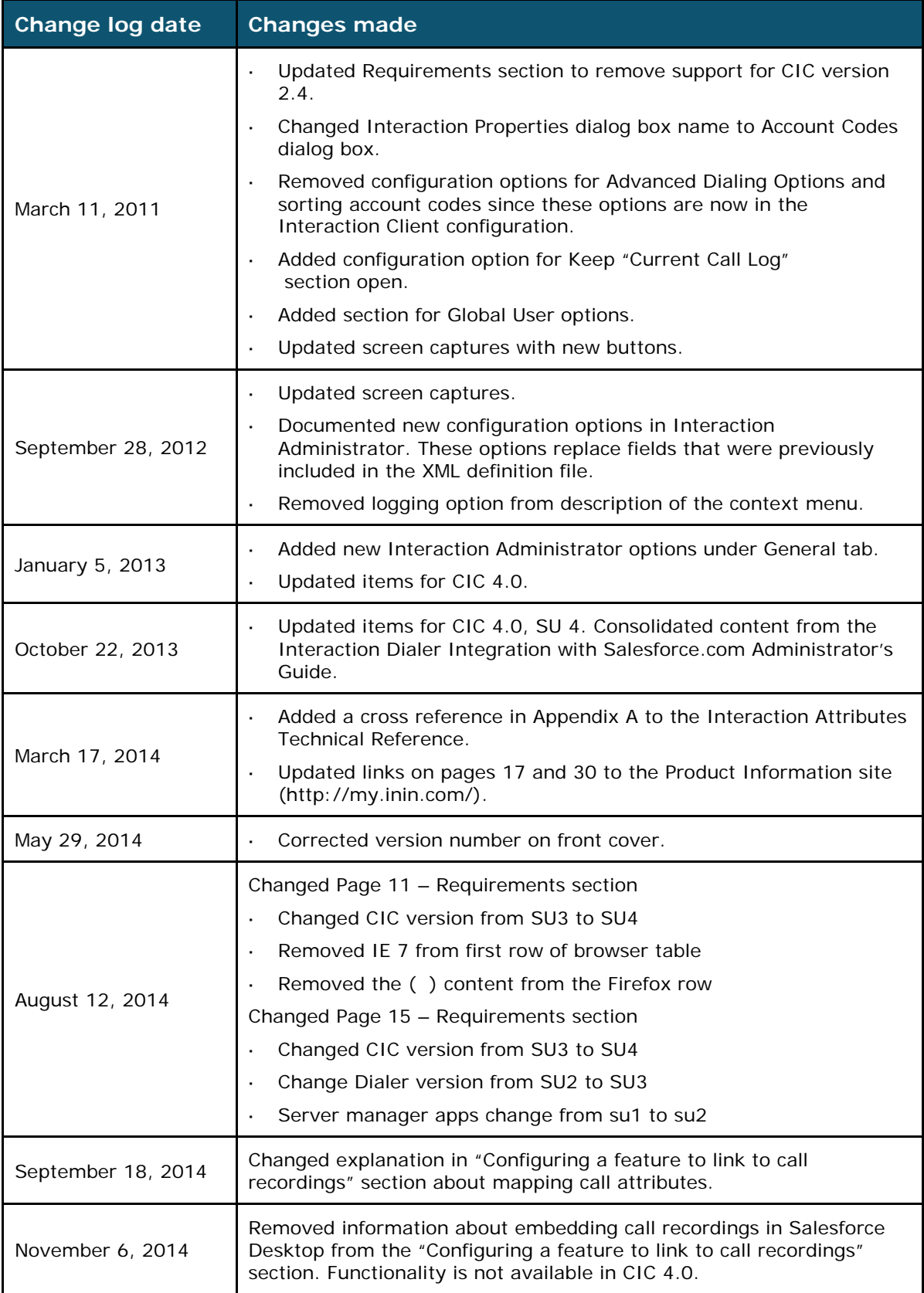

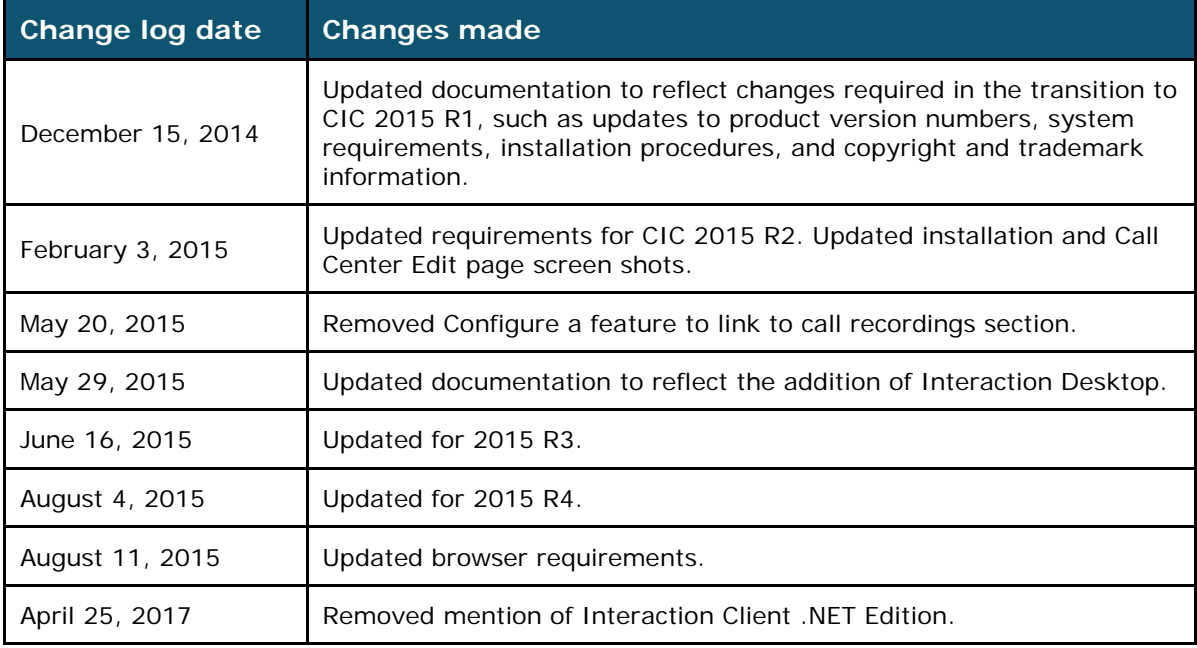